# Áttelepítési eszközök útmutatója a Cisco BroadWorks, a Webex for BroadWorks és a BroadCloud a nagykereskedelmi RTM-megoldásokhoz

Verzió: 2.0

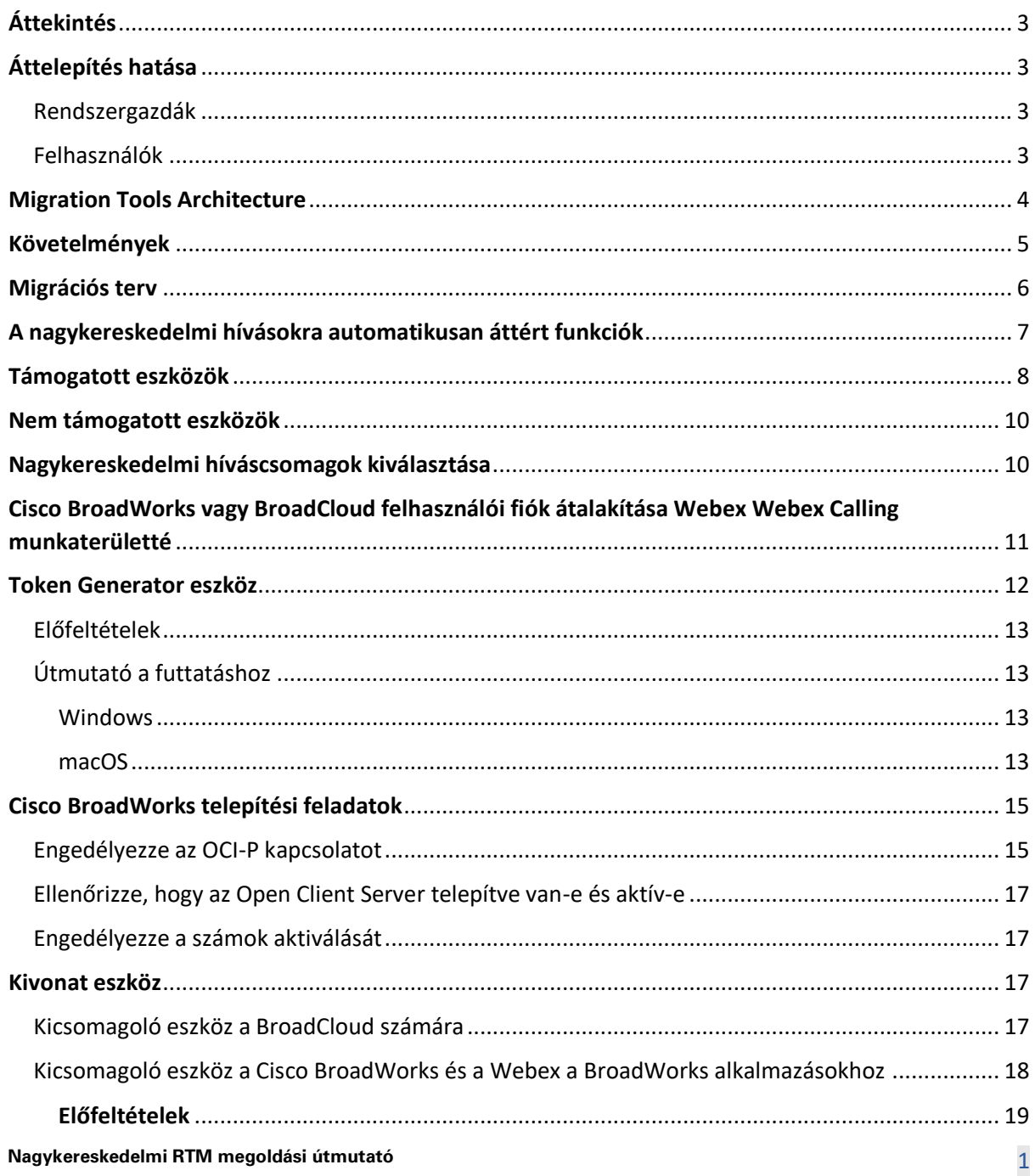

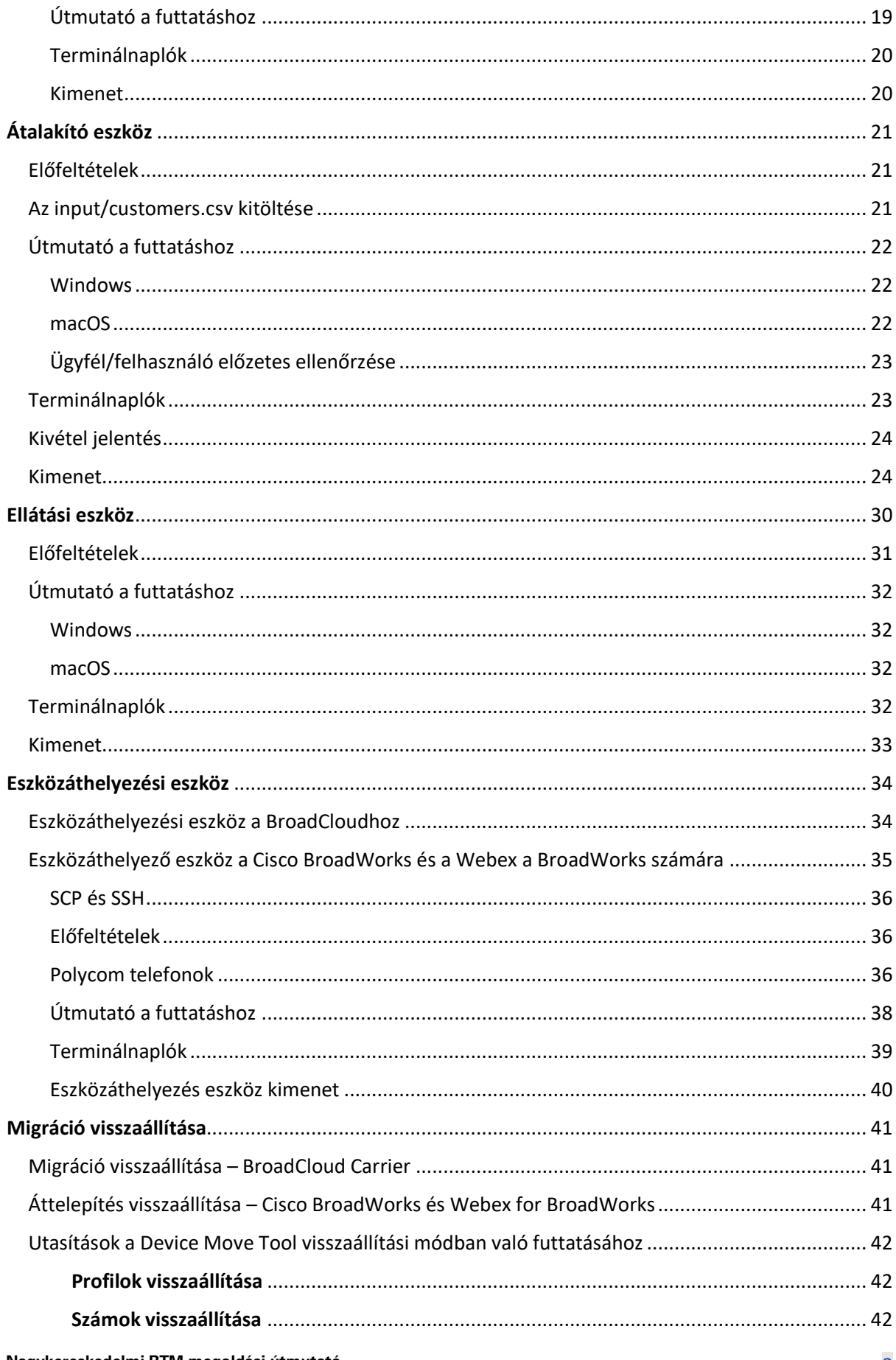

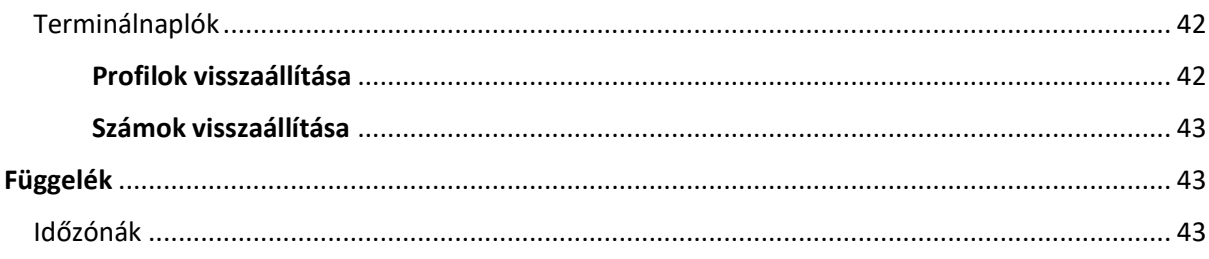

# <span id="page-2-0"></span>Áttekintés

Ennek a dokumentumnak a célja, hogy részletes útmutatást adjon a Cisco BroadWorks, Webex for BroadWorks és BroadCloud termékekről a Wholesale és Webex Webex Calling szolgáltatásokra történő átálláshoz használt eszközök használatához. Ez a dokumentum egy sor áttelepítési eszközt ismertet, amelyek segítenek a meglévő Cisco BroadWorks, Webex4BroadWorks és BroadCloud ügyfelek áttelepítésében a nagykereskedelmi útvonalon a piac felé vezető megoldásra.

# <span id="page-2-1"></span>Áttelepítés hatása

A migráció utáni hatások a következők:

# <span id="page-2-2"></span>Rendszergazdák

Az áttelepítés után a rendszergazdáknak:

- Kezdje el a Partner Hub és a Control Hub használatát a szolgáltatások konfigurálásához a CommPilot helyett.
- Konfigurálja újra azokat a szolgáltatásokat, amelyek nem részei az áttelepítésnek. **Megjegyzés:** A nem automatikusan áttelepített funkciókat manuálisan kell áttelepítenie az áttelepítési eszközök befejezése után.

# <span id="page-2-3"></span>Felhasználók

A támogatott szolgáltatásoknak ugyanúgy kell működniük az áttelepítés után is, mint az áttelepítés előtt. Az áttelepítés által nem támogatott Webex Calling -szolgáltatásokat az áttelepítés után újra kell konfigurálni a Webex :

- A felhasználók elveszítik a hívásnapló és az üzenetelőzményeiket.
- A felhasználók elveszítik az összes személyes kulcsvonal-beállítást és testreszabást, és az áttelepítés után újra kell konfigurálniuk ezeket a beállításokat. Ilyenek például a gyorstárcsázók.
- A felhasználóknak az első bejelentkezéskor vissza kell állítaniuk hozzáférési kódjukat és jelszavaikat.

> • Az UC-One klienst használó felhasználóknak első bejelentkezéskor frissíteniük kell a Webex alkalmazásra.

# <span id="page-3-0"></span>Migration Tools Architecture

A Migration Tools architektúra négy különböző eszközből áll:

- 1. **Kivonat eszköz**
	- a. Vállalkozásokat, csoportokat, számokat, felhasználókat, szolgáltatásokat, telefonokat és puha klienseket gyűjt ki a következőből Cisco BroadWorks. A BroadCloudpartnereknek kivonatkérést kell benyújtaniuk a szolgáltatói portálon.

### **2. Átalakító eszköz**

- a. A kivonatoló eszközzel kinyert információkat szerkeszthető JSON-fájllá alakítja át.
- **3. Ellátási eszköz**
	- a. Az Átalakító eszköz JSON kimeneti fájlját használja az ügyfelek, helyszínek, számok, felhasználók, szolgáltatások és telefonok biztosítására [Webex nyilvános API-k.](http://developer.webex.com/)

#### **4. Eszközáthelyezési eszköz**

- a. A Transform Tool JSON kimeneti fájlját, a Transform Tool-t használja a profilok újraépítéséhez és a telefonok újraindításához, a számok aktiválásához a Wholesale RTM megoldásban, valamint a telefonszámok deaktiválásához a Cisco BroadWorks alkalmazásban.
- b. Ez az eszköz támogatja a telefon- és soft ügyfélprofilok visszaállítását, valamint a számaktiválást a Cisco BroadWorks alkalmazásban.
- c. A BroadCloud-partnereknek áttelepítési kérelmet kell benyújtaniuk a szolgáltatói portálon.

Az alábbi ábra azt szemlélteti, hogyan működik egymás után a négy eszköz a Cisco BroadWorks-szel, nyilvános API-kkal, és mérőszámok feltöltésével a Webex szolgáltatásokba a jövőbeli elemzés

céljából, miután a rendszergazda elindította az áttelepítési feladatokat.

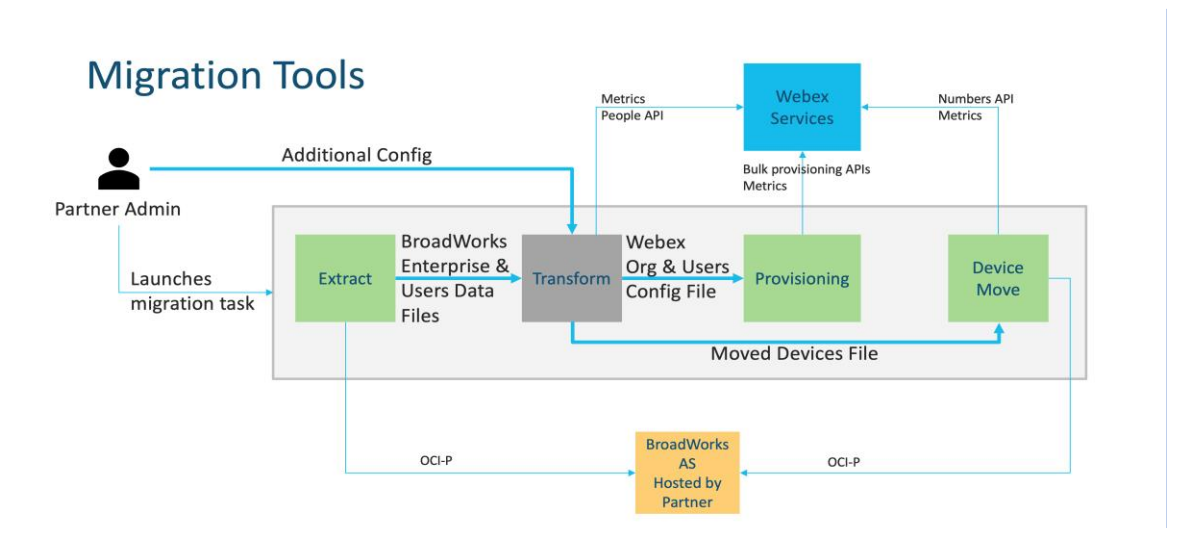

*ábra1 Áttelepítési eszközök*

# <span id="page-4-0"></span>Követelmények

A migrációs eszközök futtatása előtt a partnernek meg kell felelnie a következő követelményeknek:

- 1. A partnernek és a partner rendszergazdai fióknak a nagykereskedelmi RTM-megoldásban kell lennie. Az értékesítés előtti szakaszban a partnereknek nem kell belépniük a Wholesale RTM megoldásba a kivonatoló eszköz futtatásához.
- 2. A partnernek át kell mennie az áttelepítés előtti ellenőrzőlistán, hogy megbizonyosodjon arról, hogy minden követelmény teljesül.
- 3. Cisco A BroadWorks rendszergazda hitelesítő adatok szükségesek a kivonatoló és eszközáthelyezési eszközök futtatásához. Ez nem vonatkozik a BroadCloud-partnerekre.
- 4. A kivonat és eszközáthelyezés eszközöket a másodlagos eszközből kell futtatni Cisco A kockázat minimalizálása érdekében a BroadWorks alkalmazáskiszolgálót egy karbantartási időszak alatt. A BroadCloud-partnerek a szolgáltatói portálról fogják futtatni az Eszközáthelyezés eszközt.
- 5. Tekintse át a támogatott Webex Calling eszközök listáját [-https://help.webex.com/en](https://help.webex.com/en-us/article/qkwt4j/Supported-devices-for-Webex-Calling)[us/article/qkwt4j/Supported-devices-for-Webex-Calling](https://help.webex.com/en-us/article/qkwt4j/Supported-devices-for-Webex-Calling) .
- 6. Tekintse át a nem támogatott Webex Calling eszközöket tartalmazó eszközök listáját <https://help.webex.com/en-us/article/qkwt4j/Supported-devices-for-Webex-Calling> .
- 7. A partnereknek meg kell kérniük a Cisco ügyfélszolgálati csapatát, hogy szerezzék be a támogatott firmware-verziót telefonokhoz és eszközökhöz.
- 8. Az UC-One ügyfeleknek a következő verziókra kell frissíteniük:
- a. A Desktop Communicator ügyfeleknek 22.9.12-es vagy újabb verziójúaknak kell lenniük
- b. A mobilcsatlakozás klienseknek 3.9.14-es vagy újabb verziójúaknak kell lenniük.
- 9. A rendszergazda gépén rendelkeznie kell:
	- A JDK/JRE 1.8 szükséges az üzembe helyezési eszközhöz.
	- A MAC és Linux gépeken a Python 3.10.5-ös vagy újabb verziója szükséges az Átalakító eszközhöz.
- 10. Az ügyfeleknek érvényes számlázási címmel, a végfelhasználóknak pedig a Cisco BroadWorksben beállított üzleti e- e-mail-cím -címmel kell rendelkezniük. Ha az értékek nincsenek beállítva, a partnerrendszergazdáknak fel kell venniük a kapcsolatot az ügyfeleikkel, hogy lekérjék őket. Ezeket az adatokat hozzá kell adni a CSV (vesszővel elválasztott értékek) fájlokhoz a transzformációs eszköz futtatása előtt. A minta- CSV-fájl a transzformációs eszköz tartalmazza.

# <span id="page-5-0"></span>Migrációs terv

Az átállási terv 3 szakaszból áll:

- 1. Előkészítés
	- Szerezzen másolatot a felhasználói adatokról a Kicsomagoló eszközzel
	- Hozzon létre tokent a Token Generator eszközzel
	- Használja az Átalakító eszközt a felhasználói adatok formázásához
- 2. Szolgáltatás biztosítása
	- Szerezze meg a legfrissebb felhasználói adatokat a Kivonó eszközzel
	- Használja az Átalakító eszközt a felhasználói adatok formázásához
	- Lépjen be a felhasználókba a Létesítménykezelő eszközzel
- 3. Áttelepítés
	- Eszközök áttelepítése az Eszközáthelyező eszközzel
	- Áttelepítés eszközök nélkül [ Telefonszámok aktiválása a Control Hubon keresztül ]

Ha a partnerrendszergazdáknak nincs olyan eszközük, ahonnan át kellene költözniük Cisco A BroadWorks nagykereskedelme, akkor nincs szükség az eszközáthelyező eszköz futtatására. A partneradminisztrátorok az alábbi nyilvános hivatkozás segítségével aktiválhatják a telefonszámokat közvetlenül a Control Hub portálon keresztül.

#### <https://help.webex.com/en-us/article/wkj3f0/Manage-phone-numbers-in-Control-Hub>

**Megjegyzés:** A telefonszámok deaktiválása a következőben: Cisco A BroadWorks használata nem kötelező, ha a partner a rendszergazdák a Control Hubon keresztül aktiválhatják a telefonszámukat.

# <span id="page-6-0"></span>A nagykereskedelmi hívásokra automatikusan áttért funkciók

A migrációs eszközök ezeket a felhasználói funkciókat automatikusan áttelepítik:

- A hangüzenetek beállításai és az egyéni üdvözletek (a hangüzenetek **nem** migrált)
- Másodlagos számok
- BroadWorks Anywhere
- Forgalmas lámpamező
- Hívóazonosító (egyéni név és telefonszám)
- Hívásvárakoztatás
- Hívásátirányítás beállításai (Hívásátirányítás mindig/Foglalt/Nincs válasz/Nem elérhető)
- Híváselfogás
- Ne zavarjanak
- Faxbeállítások
- Távoli iroda
- Shared Call megjelenése
- Személyes szimultán csengetés (beleértve az ütemezést és a szelektív kritériumokat)
- Hívásértesítés (beleértve az ütemezést és a kiválasztási feltételeket)
- Névtelen hívás elutasítása
- Szelektív hívás elutasítás
- Szelektív hívásátirányítás
- Irányított hívásfogadás és bejelentkezés
- Betárolásmentes
- Push to Talk
- Adatvédelem

Ezeket a csoportfunkciókat a migrációs eszközök automatikusan áttelepítik:

- Automatikus híváskezelő
	- o Csak egy szint
	- o Egyedi üdvözlet
	- o Hívásátirányítás beállításai (mindig, foglalt, szelektív)

- o Másodlagos számok
- o Az ünnepi menü NEM elérhető a Webexben
- o Szelektív hívás elutasítás
- Cisco BroadWorks Call Center Standard és BroadCloud hívási sor:
	- o Alapkonfiguráció
	- o Egyedi üdvözlet
	- o Ügynökök és felügyelők
	- o Hívásátirányítás beállításai (mindig, foglalt, szelektív)
	- o Másodlagos számok
	- o Zene-tartás
- Hívásparkoltatás
- Hívásfogadás
- Keresőcsoport
	- o Hívásátirányítás beállításai (mindig, foglalt, szelektív, nem elérhető)
	- o Másodlagos számok
- Helykód (helyenként vagy csoportonként egy)
- Személyhívócsoport
- Ütemezések (csak csoportszinten, a vállalati ütemezések nem kerülnek migrálásra)
- Hangportál
- Virtuális vonal
- Zenelejátszás várakoztatás közben

# <span id="page-7-0"></span>Támogatott eszközök

A támogatott telefonokat a rendszer automatikusan hozza létre és rendeli hozzá a Webex Calling felhasználóihoz a szolgáltató eszközzel. Az "Eszközáthelyezés eszközben támogatott" oszlopban "igen" jelölésű telefonok szintén automatikusan átkerülnek innen: Cisco A BroadWorks vagy a BroadCloud a Webex Webex Calling szolgáltatásba az eszközáthelyező eszköz futtatásakor. Az ebben az oszlopban "NO"-val jelölt telefonok manuális beavatkozást igényelnek a DMS URL -cím módosításához Cisco BroadWorks eszközsablonban vagy magában a telefonban.

Az utolsó oszlop a telefonmodellek hozzárendelését tartalmazza a fájl "Eszköztípus" oszlopához transform-tool/input/newphones.csv. (További információért lásd: Átalakító eszköz a newphones.csv oldalon).

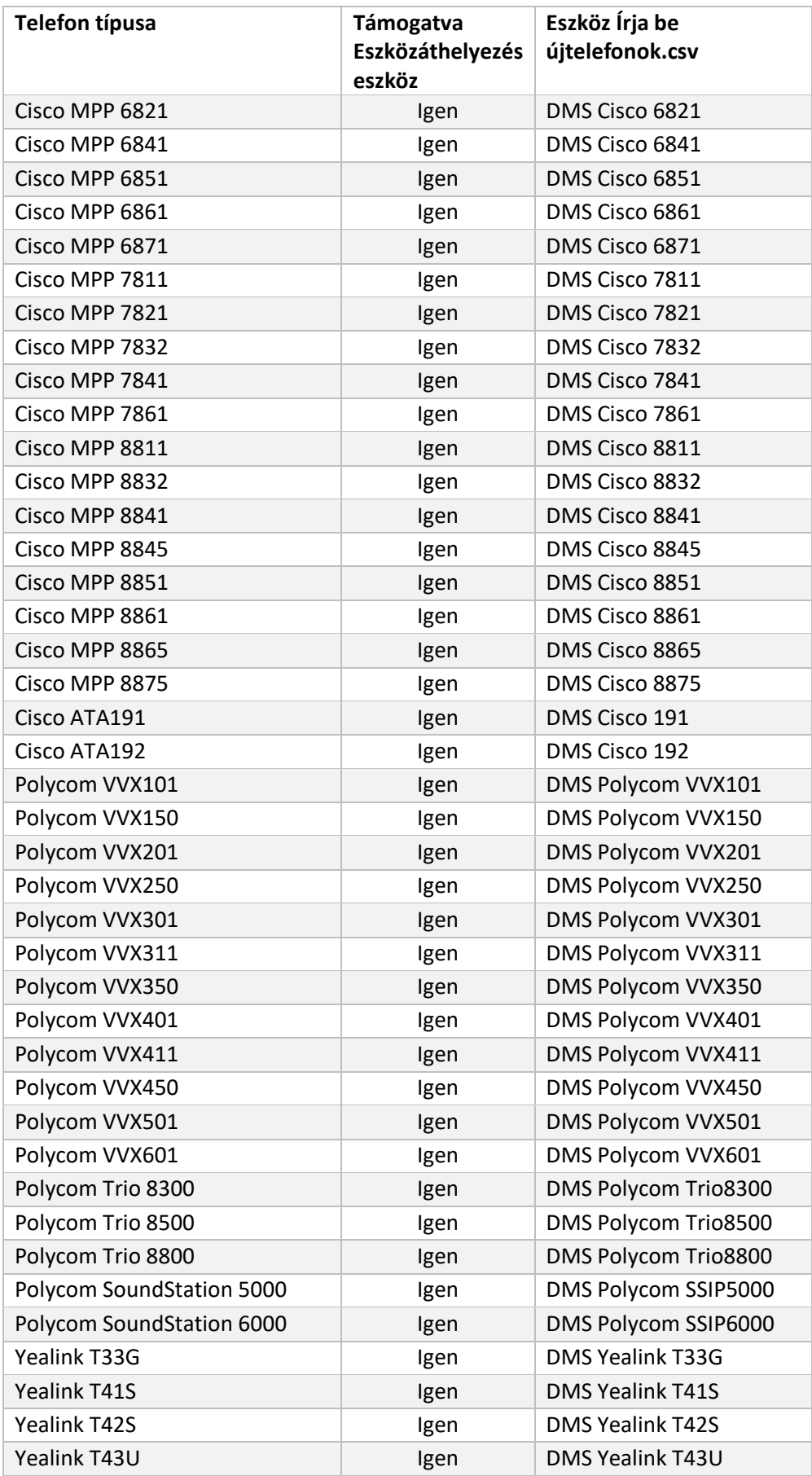

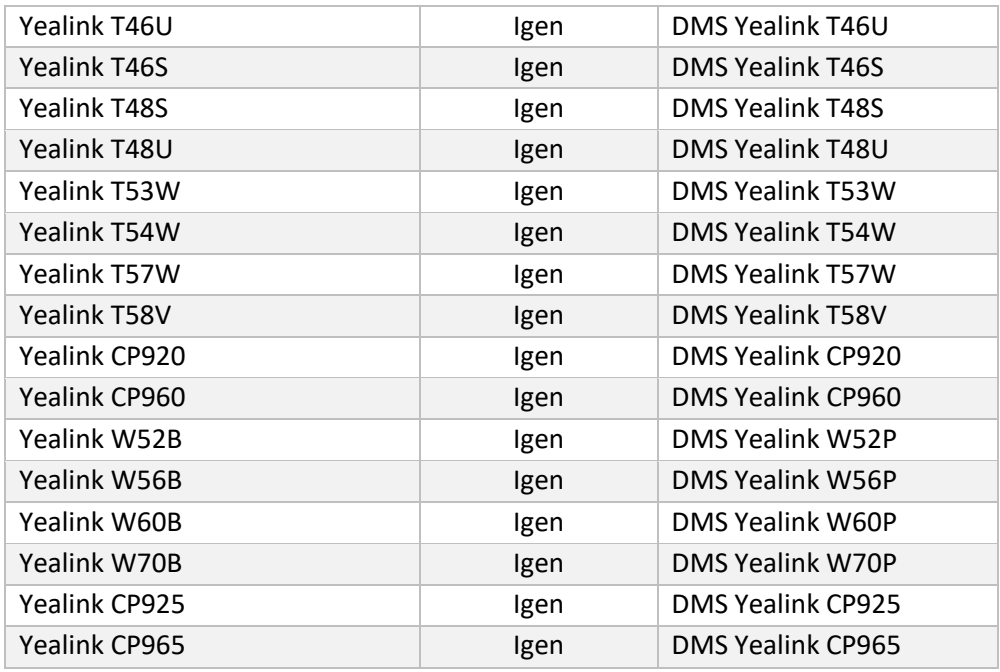

# <span id="page-9-0"></span>Nem támogatott eszközök

Ha az ügyfél a Wholesale RTM megoldás által nem támogatott eszközöket használja, akkor ezek az eszközök nem jogosultak a migrációra. Ebben az esetben a következő lehetőségek közül választhat:

- 1. Állítsa be az új telefonokat a Cisco BroadWorks rendszerében az áttelepítés előtt.
- 2. Hagyja a régi telefonokat a Cisco BroadWorks alkalmazásban, és a felhasználóknak telepíteniük kell a Webex alkalmazást a hívások kezdeményezéséhez és fogadásához.

# <span id="page-9-1"></span>Nagykereskedelmi híváscsomagok kiválasztása

Az áttelepítési eszközök alapbeállításokkal rendelkeznek a nagykereskedelmi híváscsomagok kiválasztásához az előfizetők számára. Ha a későbbiekben más csomagra van szükség, akkor ezeket egy partner rendszergazda módosíthatja a Control Hubban.

### **Cisco BroadWorks áttelepítési csomag konfigurációja**

Az összes előfizető áttelepítése innen: Cisco A BroadWorks alapértelmezés szerint a Webex Webex Calling csomagot használja. Ha olyan előfizetők számára van szükség a Webex Voice csomagra, akik nem rendelkeznek hívásvárakoztatással vagy hangpostával, akkor ez a Transform Tool partner.cfg fájljában a USE\_WEBEX\_VOICE\_PACKAGE sor megjegyzésének törlésével engedélyezhető.

### **Webex for BroadWorks áttelepítési csomag-hozzárendelése**

A Webex for BroadWorks csomagok automatikusan nagykereskedelmi hívási csomagokhoz vannak

hozzárendelve. Ez nem konfigurálható.

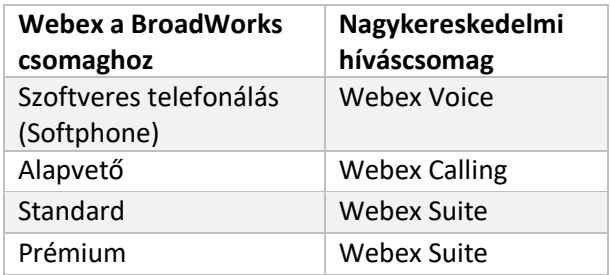

#### **BroadCloud áttelepítési csomag hozzárendelése**

Áttelepítések BroadCloud Carrier térképcsomagokból az állomás típusa alapján. Az alapértelmezett leképezés az Átalakító eszköz conf/rialto\_station\_type\_to\_wholesale\_package.csv konfigurációs fájljában konfigurálható.

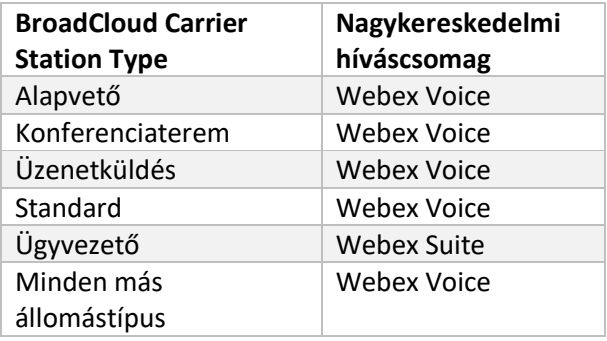

# <span id="page-10-0"></span>Cisco BroadWorks vagy BroadCloud felhasználói fiók átalakítása Webex Webex Calling munkaterületté

A Webex -munkaterület egy olyan telefon, amelyet többen megosztanak, például: például: telefonok konferenciateremben, raktárban vagy előszobában. Az ilyen telefonok Webex-felhasználók helyett Webex-munkaterületként konfigurálhatók a Webex Calling alkalmazásban. Lehetőség van a felhasználói fiókok átalakítására Cisco A BroadWorks vagy a BroadCloud Carrier alkalmazás automatikusan bekerül a munkaterületekre az áttelepítési folyamat során.

Lépések:

1. A fájlban átalakítani \_ eszközt / input/users.csv, rendelje hozzá a "common\_area" csomagot a munkaterületté alakítandó felhasználókhoz *Példa: bwuser@tartomány,,,közös\_area*

- *2.* (Csak BroadCloud) Ha egy adott állomástípushoz tartozó összes felhasználói fiókot munkaterületté szeretné konvertálni, adjon hozzá egy bejegyzést a következőhöz: transform-tool/conf/rialto\_station\_type\_to\_wholesale\_package.csv fájlt, és állítsa a Wholesale csomagot "common\_area\_calling" értékre " *Példa: Conference\_room\_v2,common\_area\_calling*
- 3. Futtassa az átalakító eszközt
- 4. Futtassa a beüzemelési eszközt
- 5. Nyissa meg az újonnan létrehozott ügyfélszervezet Control Hubját, és állítson be egy SIP tartományt (lásd a 2. ábrát, SIP tartomány beállítása a Control Hubban )
- 6. Futtassa újra a beüzemelési eszközt. Ez létrehozza a munkaterületeket, és telefonokat rendel hozzá.

Működésbeli korlátok:

- A felhasználói funkciók (pl. hívásátirányítás, ne zavarjanak) konfigurálása nem kerül át automatikusan a munkaterületre.

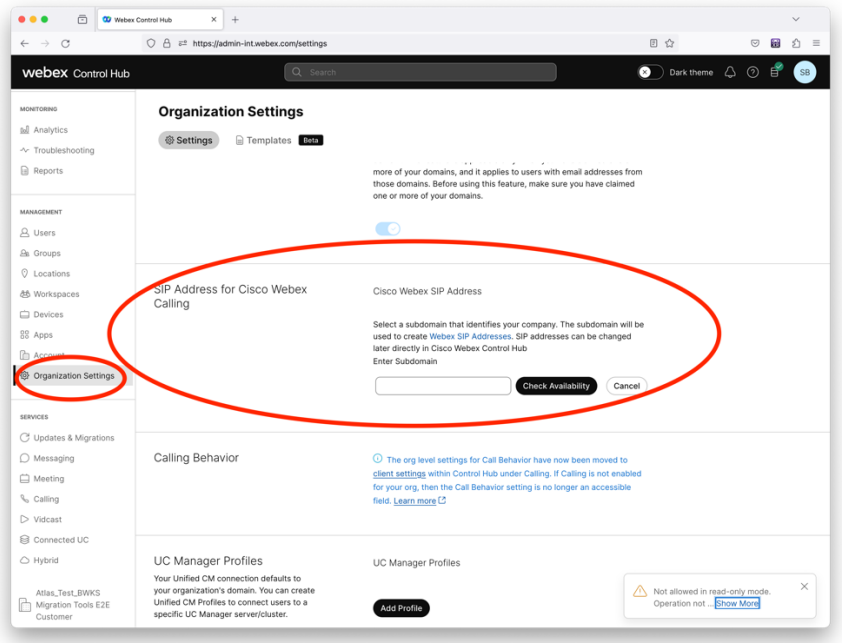

*Ábra 2 SIP-tartomány konfigurálása a Control Hubban*

# <span id="page-11-0"></span>Token Generator eszköz

**Nagykereskedelmi RTM megoldási útmutató** 12 A partneradminisztrátorok legalább egyszer lefuttatják ezt a jogkivonat-előállító segédprogramot az áttelepítési eszközök futtatásának megkezdése előtt. Az eszköz futtatása egyszeri tevékenység, miután a partnerfiók bekerült a nagykereskedelmi RTM-megoldásba. Ez az eszköz lehetővé teszi a

partnerrendszergazdák számára, hogy webböngészőn keresztül bejelentkezve megkapják az egyedi TOKEN-t, amely szükséges az áttelepítési eszközök partneri konfigurációs fájljaira való frissítéshez.

### <span id="page-12-0"></span>Előfeltételek

- 1. A letöltés után csomagolja ki az áttelepítő eszköz bináris fájljait
	- a. Állítsa be a JRE/JDK környezet elérési útját a token generator.sh fájlban MAC és token\_generator.bat fájlban Windows esetén. Ha már létezik JAVA\_HOME elérési út, akkor azt újra felhasználja az eszköz.

MAC: JAVA\_HOME="/Users/cisco/jdk/zulu@1.8.282/Contents/ kezdőlap/ *"*

Windows: JAVA\_HOME=C:\Progra~1\Java\jre1.8.0\_321

Megjegyzés: Ez a lépés nem kötelező

### <span id="page-12-1"></span>Útmutató a futtatáshoz

Futtassa a következő parancsot a tokengenerátor könyvtárban található terminálban:

#### Megjegyzés:

- Az alábbi portoknak rendelkezésre kell állniuk a tokengenerátor eszköz futtatásához.
- Az említett portok legalább egyikének nyitottnak kell lennie a csatlakozáshoz a felhasználó számítógépén.

**Portok:** 8080, 50009, 50010, 50011, 50012 és 50013

<span id="page-12-2"></span>Windows *token\_generator.bat*

<span id="page-12-3"></span>macOS *./token\_generator.sh*

#### Output:

*Tool Name: Token Generator Tool Version: 1.13.0 Load the URL in your web browser[: http://localhost:8080](http://localhost:8080/)*

Nyissa meg az URL -címet a terminál webböngészőjében, jelentkezzen be a partner rendszergazdai hitelesítő adataival a TOKEN beszerzéséhez, és másolja át a további használathoz.

A felhasználói felület illusztrációi referenciaként szolgálnak az alábbiakban:

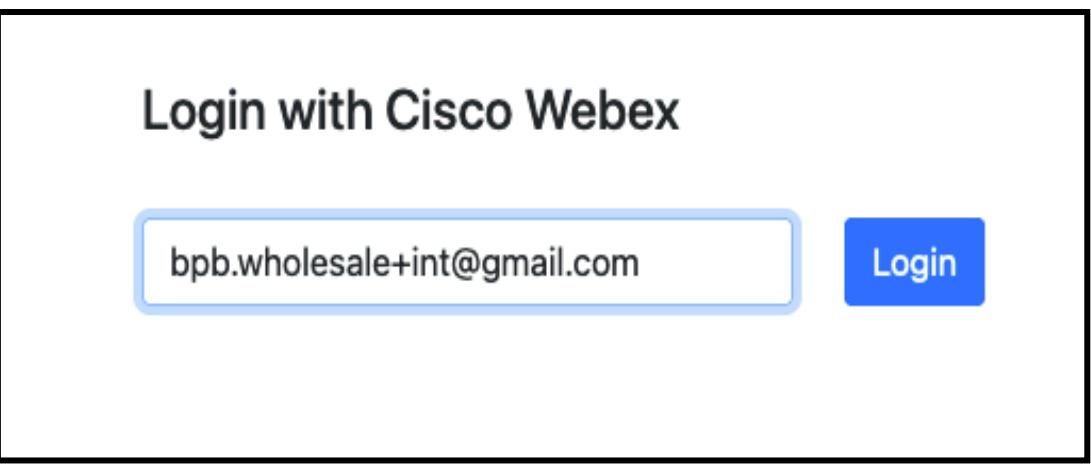

*ábra3 : Bejelentkezés a Cisco Webex segítségével*

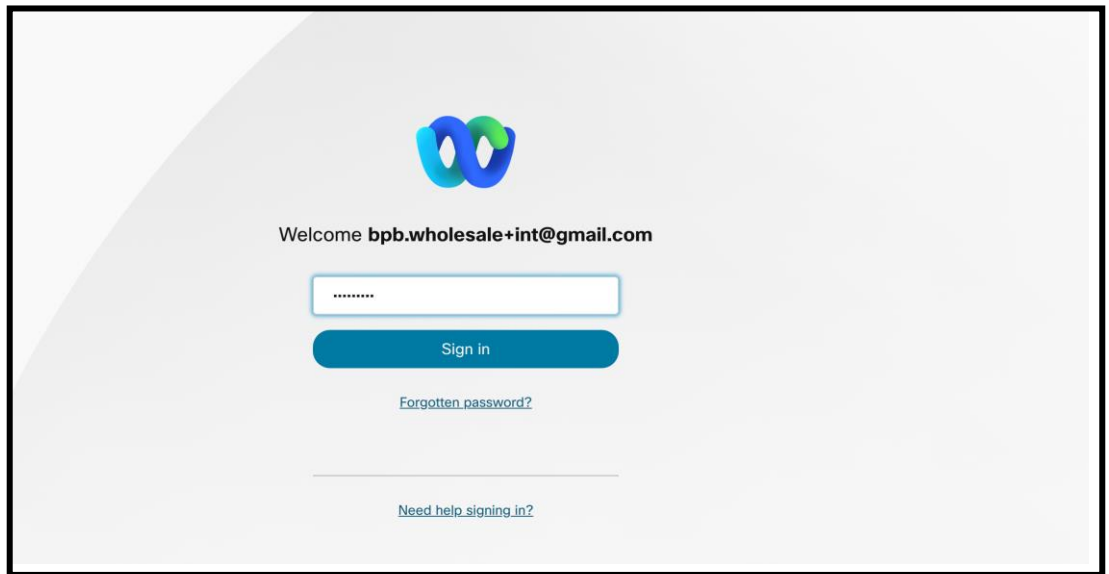

*ábra4 : Hitelesítési adatok ablak*

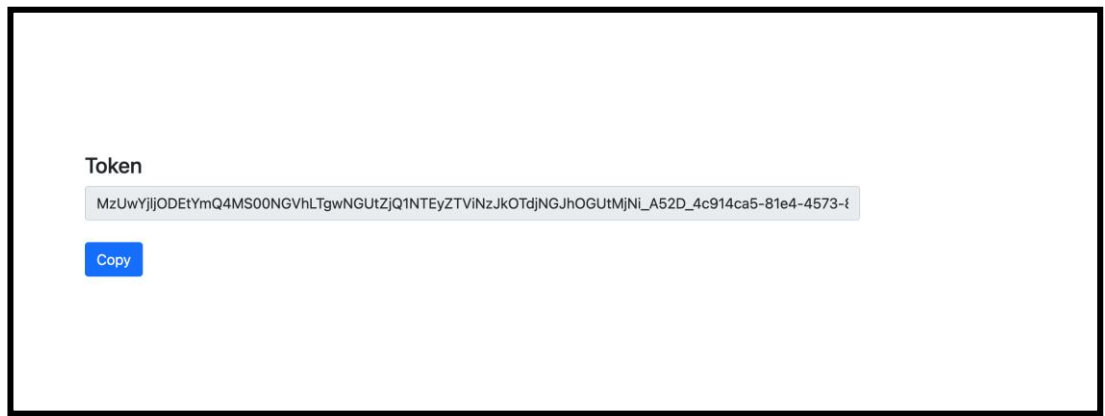

*5. ábra: Token generálás*

# <span id="page-14-0"></span>Cisco BroadWorks telepítési feladatok

Állítsa be a következő lépéseket, mielőtt futtatná a kivonatoló és eszközáthelyezési eszközöket a másodlagos BroadWorks kiszolgálón

Megjegyzés**:** 

- Ez a Cisco BroadWorks és a Webex for BroadWorks alkalmazásra vonatkozik.
- Ezek a lépések NEM vonatkoznak a BroadCloudra.

# <span id="page-14-1"></span>Engedélyezze az OCI-P kapcsolatot

A Az eszközáthelyezés eszköz OCI-P parancsokon keresztül kommunikál a BroadWorks-szel, az OCI-P kapcsolat engedélyezéséhez kövesse az alábbi lépéseket:

**1. lépés:** Használja a CLI-t az általános beállítások konfigurálásához:

Futtassa a következő parancsot a CLI-n, hogy átváltson a GeneralSettings könyvtárba:

*AS\_CLI> cd /Applications/OpenClientServer/GeneralSettings.*

Futtassa a következő parancsot a CLI-ben az aktuális GeneralSettings lekéréséhez:

*AS\_CLI/Applications/OpenClientServer/GeneralSettings> get clientPort = 2208 clientPortEnabled = true secureClientPort = 2209 secureClientPortEnabled = true systemDomain = <>*

Ha a beállítások nem egyeznek a fentiekkel, használja a készlet parancsot a beállítások újrakonfigurálásához.

**2. lépés:** Használja a CLI-t az OCI-proxy konfigurálásához:

Módosítsa a könyvtárat OCI Proxyra:

*AS\_CLI> cd /Applications/OpenClientServer/OCIProxy*

Futtassa a következő CLI-t az aktuális beállítások lekéréséhez. A következőket kell látnod:

**Nagykereskedelmi RTM megoldási útmutató** 15 *AS\_CLI/Applications/OpenClientServer/OCIProxy> get*

*enabled = true enabledLoginLevelScreening = false enableResponseCaching = false responseCacheDurationHours = 24 responseCacheRenewPeriodMins = 30 messageQueueCapacity = 50 messageQueueTimeoutSeconds = 1800*

# Ha a beállítások nem egyeznek a fentiekkel, használja a **készlet** parancsot a beállítások újrakonfigurálásához.

#### **3. lépés:** Használja a CLI-t az OCI-kiépítés konfigurálásához:

#### Váltás az Ellátási könyvtárra:

*AS\_CLI> cd /System/NetworkAccessLists/OCI/Provisioning*

#### Futtassa a következő parancsot az aktuális OCI-kiépítési beállítások lekéréséhez:

*AS\_CLI/System/NetworkAccessLists/OCI/Provisioning> get Address Description ======================== 127.0.0.1 local as*

#### **4. lépés:** Futtassa az alábbi parancsot a CLI-ben a konfiguráció helyességének ellenőrzéséhez:

*AS\_CLI/Maintenance/ManagedObjects> get broadworks and check that your output looks OK. See below for sample output: AS\_CLI/Maintenance/ManagedObjects> get broadworks BroadWorks Managed Objects ========================== \* Server: Identity..............: AS Version...............: Rel\_21.sp1\_1.551 Administrative State..: Unlocked \* Applications: Name Version Deployed Administrative State Effective State ========================================================================================= ExecutionAndProvisioning 21.sp1\_1.551 true Unlocked Unlocked FlashPolicy 21.sp1\_1.551 false Unlocked Stopped OpenClientServer 21.sp1\_1.551 true Unlocked Unlocked WebContainer 21.sp1\_1.551 true Unlocked Unlocked 4 entries found. \* Hosted Applications:*

*Name Version Context Path Deployed*

*==================================================================*

*CommPilot 21.sp1\_1.551 / true*

*DeviceManagementFiles 21.sp1\_1.551 /DeviceManagement true*

*JWSFiles 21.sp1\_1.551 /FileRepos true*

*MediaFiles 21.sp1\_1.551 /media true*

*OCIFiles 21.sp1\_1.551 /ocifiles true*

*5 bejegyzés található.*

# <span id="page-16-0"></span>Ellenőrizze, hogy az Open Client Server telepítve van-e és aktív-e

Használja az alábbi parancsokat az Open Client Server üzembe helyezéséhez és elindításához a másodlagos alkalmazáskiszolgálón, ha az még nincs telepítve, vagy még nem indult el.

#### **1. lépés:** Telepítse a kiszolgálót a következő CLI paranccsal:

*AS\_CLI/Maintenance/ManagedObjects> deploy application OpenClientServer*

#### **2. lépés:** Indítsa el a szervert ezzel a paranccsal:

*AS\_CLI/Maintenance/ManagedObjects> start application OpenClientServer*

# <span id="page-16-1"></span>Engedélyezze a számok aktiválását

Hajtsa végre a következő parancsokat a CLI-ben a számok aktiválásának engedélyezéséhez:

- **1. lépés:** *Run the AS\_CLI> cd SubscriberMgmt/NumberActivation command.*
- **2. lépés:** *Run the AS\_CLI> set dnMode groupAndUserActivationEnabled command.*
- **3. lépés:** *At the confirmation prompt, enter Y.*

# <span id="page-16-2"></span>Kivonat eszköz

### <span id="page-16-3"></span>Kicsomagoló eszköz a BroadCloud számára

A kivonatoló eszköz a BroadCloud Service Provider portálba integrálva van. A szolgáltató rendszergazdája:

- 1. Legfeljebb 50 ügyfél számára nyúj[t](#page-16-4)son be kivonatkérést<sup>1</sup> kérés szerint.
- 2. Töltse le a kivont adatfájlt ZIP formátumban a kérelem benyújtásától számított 28 napig.

Az alábbi ábrákon a Szolgáltató portálja látható.

<span id="page-16-4"></span>**Nagykereskedelmi RTM megoldási útmutató** 17  $1$  A kivonat kérelmet nem lehet naponta 10-nél többször benyújtani ugyanarra az ügyfélre.

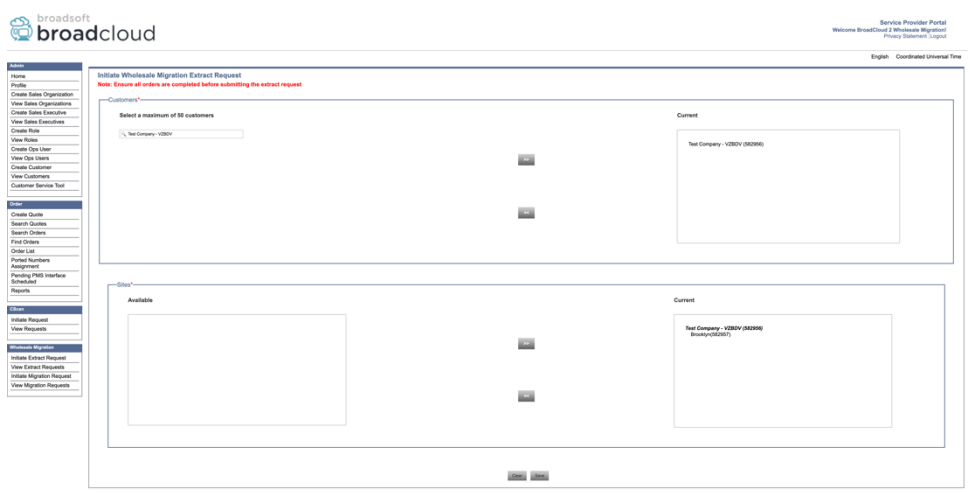

#### *6. ábra: Szolgáltatói portál*

|                                                    | broadsoft<br><b>Droad</b> cloud                  |                |                  |                |                                    |  |  |  |
|----------------------------------------------------|--------------------------------------------------|----------------|------------------|----------------|------------------------------------|--|--|--|
|                                                    |                                                  |                |                  |                | English Coordinated Universal Time |  |  |  |
| <b>Admin</b>                                       |                                                  |                |                  |                |                                    |  |  |  |
| Home                                               | <b>View Wholesale Migration Extract Requests</b> |                |                  |                |                                    |  |  |  |
| Profile                                            |                                                  |                |                  |                |                                    |  |  |  |
| Create Sales Organization                          |                                                  |                | Request ID:      |                |                                    |  |  |  |
| View Sales Organizations<br>Create Sales Executive | Status:<br>$\overline{\phantom{a}}$              |                |                  |                |                                    |  |  |  |
| <b>View Sales Executives</b>                       | `D3<br>Submitted Date:                           |                |                  |                |                                    |  |  |  |
| Create Role                                        | <b>Jamb</b>                                      |                |                  |                |                                    |  |  |  |
| View Roles                                         |                                                  |                |                  |                |                                    |  |  |  |
| Create Ops User                                    | Request(s)                                       |                |                  |                |                                    |  |  |  |
| View Ops Users                                     |                                                  |                |                  |                |                                    |  |  |  |
| Create Customer                                    | Displaying 1 - 4 of 4                            |                |                  |                |                                    |  |  |  |
| <b>View Customers</b>                              | Request ID                                       | Submitted Date | Stehn            | Completed Date | Action                             |  |  |  |
| Customer Service Tool                              | 10101<br>10108<br>10002<br>10002                 | 05/15/2023     | COMPLETED        | 05/15/2023     | Download                           |  |  |  |
|                                                    |                                                  | 05/15/2023     | COMPLETED        | 05/15/2023     |                                    |  |  |  |
| Order                                              |                                                  |                |                  |                | Download                           |  |  |  |
| Create Quote                                       |                                                  | 05/15/2023     | <b>COMPLETED</b> | 05/15/2023     | Download                           |  |  |  |
| Search Quotes                                      |                                                  | 05/12/2023     | COMPLETED        | 05/12/2023     | Download                           |  |  |  |
| Search Orders                                      |                                                  |                |                  |                |                                    |  |  |  |
| Find Orders                                        |                                                  |                |                  |                |                                    |  |  |  |
| Order List                                         |                                                  |                |                  |                |                                    |  |  |  |
| Ported Numbers<br>Assignment                       |                                                  |                |                  |                |                                    |  |  |  |
| Pending PMS Interface                              |                                                  |                |                  |                |                                    |  |  |  |
| Scheduled                                          |                                                  |                |                  |                |                                    |  |  |  |
| Reports                                            |                                                  |                |                  |                |                                    |  |  |  |
|                                                    |                                                  |                |                  |                |                                    |  |  |  |
| CScan                                              |                                                  |                |                  |                |                                    |  |  |  |
| Initiate Request                                   |                                                  |                |                  |                |                                    |  |  |  |
| <b>View Requests</b>                               |                                                  |                |                  |                |                                    |  |  |  |
| <b>Wholesale Migration</b>                         |                                                  |                |                  |                |                                    |  |  |  |
| Initiate Extract Request                           |                                                  |                |                  |                |                                    |  |  |  |
| View Extract Requests                              |                                                  |                |                  |                |                                    |  |  |  |
| Initiate Migration Request                         |                                                  |                |                  |                |                                    |  |  |  |
| View Migration Requests                            |                                                  |                |                  |                |                                    |  |  |  |
|                                                    |                                                  |                |                  |                |                                    |  |  |  |
|                                                    |                                                  |                |                  |                |                                    |  |  |  |

 *7. ábra: Szolgáltatói portál*

<span id="page-17-0"></span>Kicsomagoló eszköz a Cisco BroadWorks és a Webex a BroadWorks alkalmazásokhoz

1. A Kicsomagoló eszköz a másodlagos Cisco BroadWorks alkalmazáskiszolgálón fut a partnerhálózaton belül, és OCI-P-n keresztül kapcsolódik.

2. Az eszköz a Cisco BroadWorks vagy BroadCloud platformról lehívja a nyers vállalati, csoportos, számok, felhasználók, szolgáltatások, eszközök és szoftveres kliensadatokat, és ezeket az adatokat XML -fájlokba adja ki, amelyek bemenetként szolgálnak a Transform eszköz számára.

A következő szakaszok a kivonatoló eszköz telepítését és konfigurálását ismertetik.

# <span id="page-18-0"></span>Előfeltételek

- 1. SCP az eszköz bináris fájljainak kibontását másodlagossá Cisco BroadWorks alkalmazáskiszolgáló.
- 2. SSH-t a másodlagosba Cisco A BroadWorks alkalmazáskiszolgálót az előfeltételek konfigurálásához és a kivonatoló eszköz futtatásához.
- 3. A conf/exportTool.yml fájlban állítsa be a Cisco BroadWorks-ből kivonatolt szolgáltatót és azonosító . Tekintse meg az alábbi minta YAML-kódrészletet:

*ServiceProviderID-A: - GroupID-A1 - GroupID-A2 - GroupID-A3 ServiceProviderID-B: - ALL*

4. Győződjön meg arról, hogy a másodlagos Cisco BroadWorks alkalmazáskiszolgáló felhasználói azonosító, jelszava és gazdagép neve helyesen szerepel a conf/partner.cfg fájlban:

*BROADWORKS\_USER\_ID = admin BROADWORKS\_PASSWORD = admin BROADWORKS\_HOST\_NAME = localhost REFRESH\_TOKEN = Partner administrator's refresh token copied from the Token Generator tool. MIGRATION\_MODE = Supported values are webex\_for\_broadworks\_to\_wholesale. The default value is broadworks\_to\_wholesale. Use webex\_for\_broadworks\_to\_wholesale for Webex for BroadWorks migrations.*

#### **Megjegyzés:**

- A ` *FRISSÍTÉS\_ TOKEN* ` tulajdonság kötelező egy Webex for BroadWorks-áttelepítéshez.
- *1.* Módosítsa a JDK/JRE környezet elérési útját az export.sh fájlban, ha a másodlagos Cisco BroadWorks Application Server JDK/JRE környezet elérési útja eltér a fájltól: *JAVA\_HOME=/usr/local/java/java\_base*

#### <span id="page-18-1"></span>Útmutató a futtatáshoz

Futtassa az alábbi parancsot a másodlagos Cisco BroadWorks alkalmazáskiszolgálón a kicsomagoló eszközkönyvtárból:

*./export.sh*

#### <span id="page-19-0"></span>Terminálnaplók

# A következő naplók állnak rendelkezésre a terminálon sikeres exportálás esetén: A BroadSoft adatexportáló eszköz futtatása:

*Running BroadSoft Data Export Tool*

*\*\*\*\*\*\*\*\*\*\*\*\*\*\*\*\*\*\*\*\*\*\*\*\*\*\*\*\*\*\*\*\*\*\*\*\*\*\*\*\*\*\*\*\*\*\*\*\* Starting Export Tool v: 1.15.0 Export started for SP=collabmigrationtestSP\_engg, Group=collabmigrationtestGRP\_engg Exporting users for SP=collabmigrationtestSP\_engg, Group=collabmigrationtestGRP\_engg Export users completed for SP=collabmigrationtestSP\_engg, Group=collabmigrationtestGRP\_engg Export completed for SP=collabmigrationtestSP\_engg, Group=collabmigrationtestGRP\_engg Export completed Export Dump Zip Directory : output/20221017223452\_ExportTool Export Dump Zip File name :extracted\_data\_1666060500618.zip Zip file with the name extracted\_data\_1666060500618.zip has been created ZIP file creation process completed Exported files converted as ZIP file \*\*\*\*\*\*\*\*\*\*\*\*\*\*\*\*\*\*\*\*\*\*\*\*\*\*\*\*\*\*\*\*\*\*\*\*\*\*\*\*\*\*\*\*\*\*\*\*\*\**

#### <span id="page-19-1"></span>Kimenet

Egy kimeneti ZIP ( *kivont\_adat\_<timestamp> .zip* ) fájl ugyanabban a kivonatoló eszköz könyvtárban lesz elérhető. Az alábbi paranccsal tekintheti meg és használhatja a ZIP-fájlt az átalakítási eszköz bemenetéhez:

#### *ls –ltr*

*drwxr-xr-x 2 bwadmin bwadmin 4096 Oct 4 11:53 lib/ -rwxr-xr-x 1 bwadmin bwadmin 956719 Oct 4 11:53 exportTool.jar -rwxr-xr-x 1 bwadmin bwadmin 2635 Oct 4 11:53 export.sh drwxr-xr-x 2 bwadmin bwadmin 4096 Oct 5 05:04 conf/ drwxrwxr-x 3 bwadmin bwadmin 4096 Oct 17 22:34 output/ drwxrwxr-x 2 bwadmin bwadmin 4096 Oct 17 22:34 logs/ -rw-rw-r-- 1 bwadmin bwadmin 46341 Oct 17 22:35 extracted\_data\_1666060500618.zip*

# <span id="page-20-0"></span>Átalakító eszköz

Ez az átalakító eszköz az összes áttelepítéshez fut.

A Transform eszköz bármely számítógépen fut, beleértve a partner rendszergazdai laptopját is, és a Webex Public API-kat használja. Beolvassa a kivonó eszköz kimeneti ZIP ( *kivont\_adat\_<timestamp> .zip* ) .

# <span id="page-20-1"></span>Előfeltételek

Az Áttelepítő eszközök bináris fájljainak letöltése és kibontása után állítsa be a következő előfeltételeket:

1. Állítsa be a REFRESH\_TOKEN ( *Token a Token Generator eszközből másolva* ) és NAME\_OF\_MAIN\_LOCATION a conf/partner.cfg fájlban:

*REFRESH\_TOKEN=MzUwYjljODEtYmQ4MS00NGVhLTgwNGUtZjQ1NTEyZTViNzJkOTdj NAME\_OF\_MAIN\_LOCATION=Main*

2. Opcionálisan állítsa be a PROVISIONING ID azonosítót (a Partner Hub sablonjából másolva) a conf/partner.cfg fájlban. fájl:

*PROVISIONING\_ID=YmE4MjFkZGYtYTlkNy00NDdlLWIwODctYmNkOTM2NjUyYWQ1* Megjegyzés: Az ügyfél e-mail-címe -címének még teljesebb ellenőrzése érdekében opcionálisan beállíthatja a PROVISIONING\_ID-t.

- 3. Állítsa be a hiányzó információkat az input/customers.csv fájlban (lásd a következő szakaszt), ha hiányoznak.
- 4. Adja hozzá a végfelhasználó e- e-mail-cím az input/users.csv fájlhoz.
- 5. Ha új telefonokat kíván üzembe helyezni, adja hozzá a felhasználó új telefonjának Mac-címét és e- e-mail-cím az input/newphones.csv fájlhoz. Erre csak akkor van szükség, ha a partneradminisztrátorok új telefonokat szeretnének biztosítani a Nagykereskedelmi hívásban.
- 6. Opcionálisan engedélyezheti a MAC -címek használatát a SIP REGISTER üzenet User-Agent fejlécéből, ha a MAC-cím nem áll rendelkezésre a Cisco BroadWorks eszközprofil. Törölje a "USE\_MAC\_ADDRESS\_FROM\_SIP\_REGISTER=yes" sor megjegyzését a conf/partner.cfg fájlban

### <span id="page-20-2"></span>Az input/customers.csv kitöltése

Az input/customers.csv fájl olyan adatokat tartalmaz, amelyek esetleg hiányoznak Cisco BroadWorks vagy BroadCloud. Ez a fájl üresen hagyható, ha már minden kötelező információ rendelkezésre áll. Nem kell minden oszlopot kitöltenie, csak a hiányzó adatok megadása kötelező.

Megjegyzés: Mindezek a mezők nem kötelezőek

Az alábbi táblázat ismerteti az input/customers.csv fájl legfontosabb oszlopait.

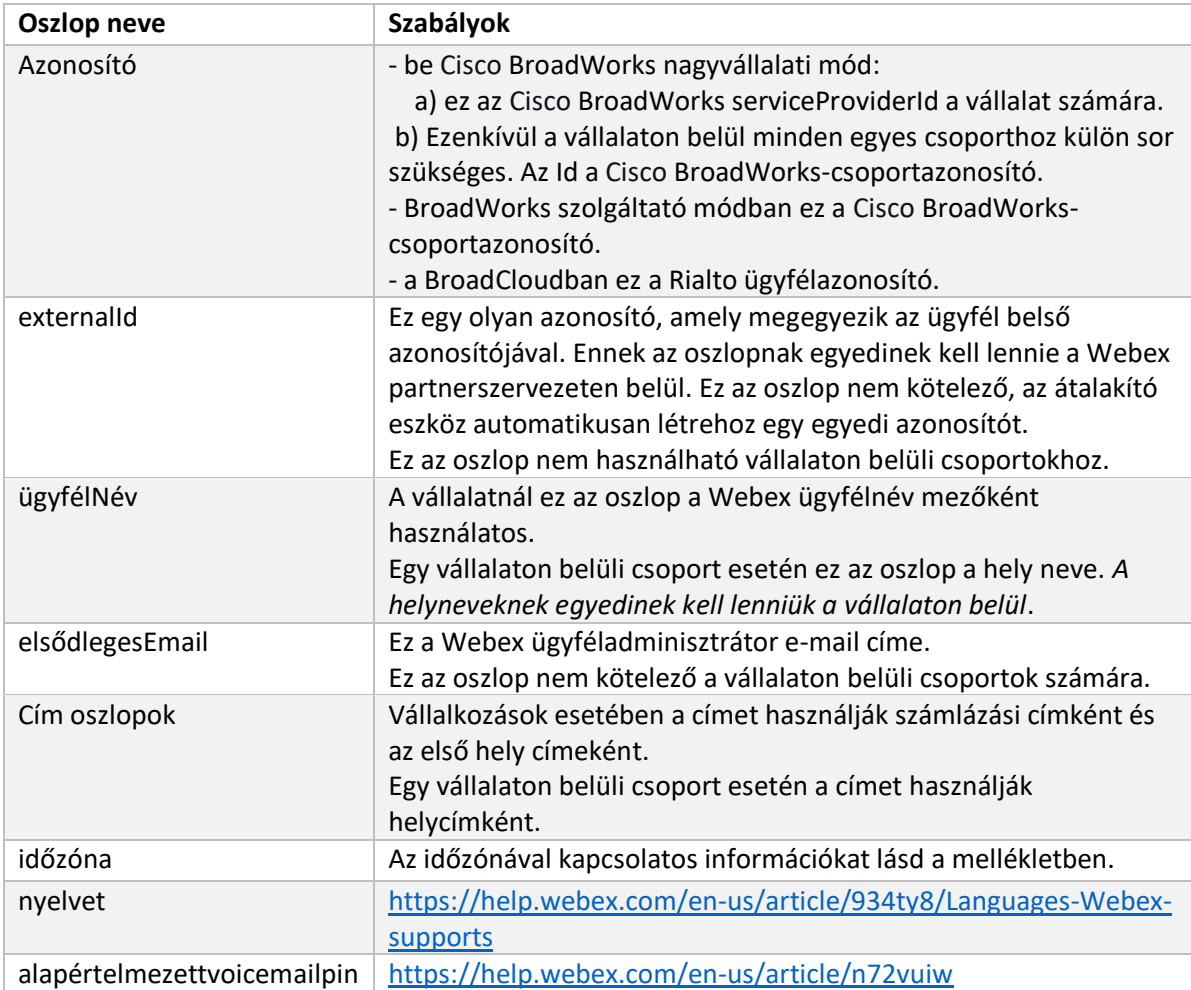

# <span id="page-21-0"></span>Útmutató a futtatáshoz

Futtassa az Átalakító eszközt bármely operációs rendszerben. Az alábbi lépésekkel futtassa az eszközt Windows és macOS rendszerben:

### <span id="page-21-1"></span>Windows

Hajtsa végre az alábbi parancsot a Transform Tool futtatásához a Windows rendszerben:

*transform.bat -extract=<Extract-Tool-Output-Zip-file> -customers=<Input-Path-Customers-CSV> -users=<Input-Path-Users-CSV> -newphones=<Input-Path-NewPhones-CSV>*

### <span id="page-21-2"></span>macOS

Hajtsa végre a következő lépéseket az átalakító eszköz futtatásához MAC OS rendszeren:

# 1. Hozzon létre egy virtuális környezetet, és telepítse a függőségeket az átalakító eszköz Python használatával történő futtatásához:

*python3 -m venv venv source venv/bin/activate python3 -m pip install requests python3 -m pip install requests-oauthlib*

#### 2. Futtassa az átalakító eszközt:

*./transform.sh -extract=<Extract-Tool-Output-Zip-file> -customers=<Input-Path-Customers-CSV> -users=<Input-Path-Users-CSV> -newphones=<Input-Path-NewPhones-CSV>*

### <span id="page-22-0"></span>Ügyfél/felhasználó előzetes ellenőrzése

A Transform Tool API -hívásokat indít a Webex felé, hogy felderítse a lehetséges üzembe helyezési problémákat. Alapértelmezés szerint ellenőrzi az ügyfél címét és elsődleges e-mail-címét. Ha a PROVISIONING\_ID értéke meg van adva a conf/partner.cfg fájlban, akkor a helyinformációkat is érvényesíteni fogja. Az előzetes ellenőrzés eredményeit a kivételjelentés tartalmazza.

Ezenkívül a következő opcionális paraméterek adhatók hozzá az átalakítási eszköz futtatásakor:

- -előzetes ellenőrzés Az ügyfél-információ precheck API -jának futtatása mellett a Transform Tool az előfizetői emailek előellenőrzési API -ját is futtatja.
- -precheckinfo

Alapértelmezés szerint csak az előzetes ellenőrzési hibák (azaz az üzembe helyezést blokkoló problémák) szerepelnek a kivételjelentésben. A jelző hozzáadása a sikeres előzetes ellenőrzési eredményeket is tartalmazza (pl. ha már létezik olyan Webex szervezet, amely automatikusan csatolható).

Megjegyzés: a precheckinfo futtatása több időt vesz igénybe.

# <span id="page-22-1"></span>Terminálnaplók

Sikeres átalakításkor a következő naplózás történik a terminálban:

*Summary Report*

*BroadWorks enterprises that can be successfully migrated: 1 BroadWorks enterprises that cannot be migrated: 0 BroadWorks users that can be successfully migrated: 4 BroadWorks users that cannot be migrated: 0 Phones that can be successfully migrated: 3 Phones that are not compatible with Webex Calling: 0*

### <span id="page-23-0"></span>Kivétel jelentés

Az Átalakító eszköz a kivételjelentést generálja a *kimenet/<timestamp> /exception\_report.txt* címtárat. A jelentés segítségével azonosíthatja az áttelepítést érintő problémákat, és kijavíthatja azokat a Cisco BroadWorks rendszer.

Miután módosította a felhasználói adatokat a kivétel feloldása érdekében, futtassa újra a Kivonó és Átalakító eszközöket az új adatokkal. A minta kivétel jelentésfájl a következőképpen:

*Exception Report Tue Oct 18 08:12:09 2022*

*Enterprises with Communication Barring Feature Recommendation: manually configure the Outgoing Calling Plan in Control Hub*

*\_\_\_\_\_\_\_\_\_\_\_\_\_\_\_\_\_\_\_\_\_\_\_\_\_\_\_\_\_\_\_\_\_\_\_\_\_\_\_\_\_\_\_\_\_\_\_\_\_\_\_\_\_\_\_\_\_\_\_\_\_\_\_\_\_\_\_\_\_\_\_\_\_\_\_\_\_\_\_\_*

*collabmigrationtestGRP\_engg*

#### <span id="page-23-1"></span>Kimenet

*{*

Egy kimeneti JSON ( *customer.json* ) fájl elérhető lesz a következőben: *kimenet/<timestamp> /<groupid>* címtárat. A minta *customer.json* fájl a következő:

```
 "customer": {
   "provisioningId": "!!!!!!!!!!REPLACE_WITH_PROVISIONINGID!!!!!!!!!!",
   "packages": [
     "webex_calling",
     "common_area_calling"
   ],
   "externalId": "external_id_engg_grp1",
   "address": {
     "addressLine1": "100 Main Street",
     "addressLine2": "",
     "city": "Gaithersburg",
     "stateOrProvince": "MD",
     "zipOrPostalCode": "20877",
     "country": "US"
   },
   "customerInfo": {
     "name": "Engineering Group - 1",
     "primaryEmail": "amareswaranvel+engineeringgroup1@gmail.com"
```

```
 },
   "provisioningParameters": {
     "calling": {
       "location": {
          "name": "Main",
          "address": {
            "addressLine1": "100 Main Street",
            "addressLine2": "",
            "city": "Gaithersburg",
            "stateOrProvince": "MD",
            "zipOrPostalCode": "20877",
            "country": "US"
         },
          "timezone": "America/New_York",
          "language": "en_us",
          "numbers": [
            "+15205551101",
            "+15205551102",
            "+15205551103",
            "+15205551104",
            "+15205551105",
            "+15205551106",
            "+15205551107",
            "+15205551108",
            "+15205551109",
            "+15205551110"
         ],
          "mainNumber": "+15205551101"
       }
     }
   }
 },
 "broadworks_info": {
   "service_provider_id": "collabmigrationtestSP_engg",
   "group_id": "collabmigrationtestGRP_engg"
 },
 "subscribers": [
   {
     "amareswaranvel+benjaminjack@gmail.com": {
       "subscriber": {
          "customerId": "!!!!!!!!!!REPLACE_WITH_CUSTOMERID!!!!!!!!!!",
```

```
 "email": "amareswaranvel+benjaminjack@gmail.com",
           "package": "webex_calling",
           "provisioningParameters": {
             "firstName": "Benjamin",
             "lastName": "Jack",
             "primaryPhoneNumber": "+15205551102",
             "extension": "1102"
 }
        },
        "features": [
          {
             "/v1/people/{personId}/features/voicemail": {
               "enabled": true,
               "sendBusyCalls": {
                 "enabled": true,
                 "greeting": "DEFAULT"
 },
               "sendUnansweredCalls": {
                 "enabled": true,
                 "greeting": "DEFAULT",
                 "numberOfRings": 3
              },
               "messageStorage": {
                 "mwiEnabled": true,
                 "storageType": "EXTERNAL",
                 "externalEmail": "engineering17861@mailnator.com"
 }
 }
 }
        ],
        "devices": [
          {
             "cisUuid": "!!!!!!!!!!REPLACE_WITH_PERSONID!!!!!!!!!!",
             "product": "DMS Cisco 7861",
             "mac": "CC98914EAAD7"
 }
        ]
      }
    },
    {
      "amareswaranvel+lucasoliver@gmail.com": {
```

```
 "subscriber": {
           "customerId": "!!!!!!!!!!REPLACE_WITH_CUSTOMERID!!!!!!!!!!",
           "email": "amareswaranvel+lucasoliver@gmail.com",
           "package": "webex_calling",
           "provisioningParameters": {
             "firstName": "Lucas",
             "lastName": "Oliver",
             "primaryPhoneNumber": "+15205551103",
             "extension": "1103"
          }
        },
         "features": [
          {
             "/v1/people/{personId}/features/voicemail": {
               "enabled": true,
               "sendBusyCalls": {
                 "enabled": true,
                 "greeting": "DEFAULT"
 },
               "sendUnansweredCalls": {
                 "enabled": true,
                 "greeting": "DEFAULT",
                 "numberOfRings": 3
               },
               "messageStorage": {
                 "mwiEnabled": true,
                 "storageType": "EXTERNAL",
                 "externalEmail": "engineering16821@mailnator.com"
 }
 }
 }
        ],
        "devices": [
          {
             "cisUuid": "!!!!!!!!!!REPLACE_WITH_PERSONID!!!!!!!!!!",
             "product": "DMS Cisco 6821",
             "mac": "5486BCAE7E45"
 }
        ]
      }
```
**Nagykereskedelmi RTM megoldási útmutató** 27

 *},*

```
 {
      "amareswaranvel+leojackson@gmail.com": {
         "subscriber": {
           "customerId": "!!!!!!!!!!REPLACE_WITH_CUSTOMERID!!!!!!!!!!",
           "email": "amareswaranvel+leojackson@gmail.com",
           "package": "webex_calling",
           "provisioningParameters": {
             "firstName": "Leo",
             "lastName": "Jackson",
             "primaryPhoneNumber": "+15205551104",
             "extension": "1104"
 }
        },
        "features": [
 {
             "/v1/people/{personId}/features/voicemail": {
               "enabled": true,
               "sendBusyCalls": {
                 "enabled": true,
                 "greeting": "DEFAULT"
              },
               "sendUnansweredCalls": {
                 "enabled": true,
                 "greeting": "DEFAULT",
                 "numberOfRings": 3
 },
               "messageStorage": {
                 "mwiEnabled": true,
                 "storageType": "EXTERNAL",
                 "externalEmail": "engineeringmacpc@mailnator.com"
 }
 }
 }
        ],
         "devices": []
      }
    },
    {
      "amareswaranvel+owenalex@gmail.com": {
         "subscriber": {
           "customerId": "!!!!!!!!!!REPLACE_WITH_CUSTOMERID!!!!!!!!!!",
```

```
 "email": "amareswaranvel+owenalex@gmail.com",
           "package": "webex_calling",
           "provisioningParameters": {
             "firstName": "Owen",
             "lastName": "Alexander",
             "primaryPhoneNumber": "+15205551101",
             "extension": "1101"
 }
        },
        "features": [
          {
             "/v1/people/{personId}/features/voicemail": {
               "enabled": true,
               "sendBusyCalls": {
                 "enabled": true,
                 "greeting": "DEFAULT"
 },
               "sendUnansweredCalls": {
                 "enabled": true,
                 "greeting": "DEFAULT",
                 "numberOfRings": 3
              },
               "messageStorage": {
                 "mwiEnabled": true,
                 "storageType": "EXTERNAL",
                 "externalEmail": "engineering8811@mailnator.com"
 }
            }
 }
        ],
        "devices": [
          {
             "cisUuid": "!!!!!!!!!!REPLACE_WITH_PERSONID!!!!!!!!!!",
             "product": "DMS Cisco 8811",
             "mac": "F87B204E4066"
 }
        ]
      }
    }
  "auto_attendants": [],
```
#### **Nagykereskedelmi RTM megoldási útmutató** 29

 *],*

```
 "call_queues": [],
   "hunt_groups": [],
   "schedules": [],
   "call_parks": [],
   "call_pickups": [],
   "paging_groups": [],
   "voice_portals": [
     {
       "name": "Automated Voice Portal",
       "firstName": "Automated",
       "lastName": "Voice Portal",
       "languageCode": "en_us",
       "phoneNumber": "+15205551105",
       "extension": "1105"
     }
   ],
   "shared_call_appearances": [],
   "business_communicator_desktop_to_upgrade_to_webex_app": [
     "PC Comm - Engg Device Profile"
   ],
   "connect_client_to_upgrade_to_webex_app": [],
   "locations": [],
"webex_for_broadworks_info": {
     "users": [
       {
         "id": 
"Y2lzY29zcGFyazovL3VzL1NVQlNDUklCRVIvY2QzNGViNWYtYTVmMi00OWQ1LTlkNWMtZTg1MDJiMDE4YTQ5"
      }
     ],
     "hydra_orgId": 
"Y2lzY29zcGFyazovL3VzL09SR0FOSVpBVElPTi9jMjJiYTMwNC1mODQ4LTRlOTktYWFmYy0zYWRlMjBmYTgzZTg",
    "hydra_customer_config_id": 
"Y2lzY29zcGFyazovL3VzL0VOVEVSUFJJU0UvYmIyMzA1MDEtMTUzMS00MzNiLTllM2QtODExY2FlYTExYmVk"
  }
}
```
Megjegyzés: A ` webex\_for\_broadworks\_info ` A JSON tulajdonság csak a Webex for BroadWorks-áttelepítéseknél van jelen. A `broadcloud\_info` JSON-tulajdonság csak a BroadCloud-áttelepítéseknél áll rendelkezésre.

# <span id="page-29-0"></span>Ellátási eszköz

A beüzemelési eszköz bármilyen gépen futhat, általában a (partner rendszergazdai laptopján), és a Webex Public API-kat használja. Beolvassa az átalakító eszköz kimeneti JSON ( *customer.json* ) fájl bemenetként, és üzembe helyezi az ügyfeleket, helyszíneket, számokat, felhasználókat, szolgáltatásokat és eszközöket a Webex Wholesale RTM megoldásban.

# <span id="page-30-0"></span>Előfeltételek

Állítsa be a következő előfeltételeket a létesítési eszköz könyvtárán belül:

1. Telepítse a Java 8, 11 vagy 17 verziót a számítógépére. A Java számos forrásból elérhető, többek között:

<https://learn.microsoft.com/en-us/java/openjdk/download>

https://aws.amazon.com/corretto/

https://download.oracle.com/java/17/latest/jdk-17\_macos-x64\_bin.dmg

- 2. Az Áttelepítési eszközök bináris fájljainak letöltése és kibontása után állítsa be a JAVA\_HOME környezeti változót a provideing\_tool.sh fájlban MAC esetén, és a provideing\_tool.bat fájlban Windows esetén.
- 3. A partner.cfg fájl:
	- Állítsa be a WHOLESALE PROVISIONING ID és a REFRESH TOKEN (Token generátor eszközből másolt tokent). A partnerrendszergazdáknak fel kell venniük a kapcsolatot a fiókkezelő csapatukkal a PROVISIONING\_ID:

*WHOLESALE\_PROVISIONING\_ID = Y2U4YWQxYmQtMWZlNy00NjRiLWExMmItMGJkODMzN2U5NmU0 REFRESH\_TOKEN=MzUwYjljODEtYmQ4MS00NGVhLTgwNGUtZjQ1NTEyZTViNzJkOTdj*

- Állítsa hamis értékre a(z) ALLOW\_ADMIN\_INVITE\_EMAILS címet, ha a partner nem szeretne üdvözlő e-mailt küldeni a felhasználóknak. Az alapértelmezett érték igaz.
- 4. Használja a WEBEX4BWKS\_EMAIL\_SUBJECT tulajdonságot a Webex for BroadWorksáttelepítésekhez, hogy elküldje a jelszómódosításra vonatkozó e-mail tárgyát a Webex for BroadWorks-előfizetőknek.
- 5. Használja a WEBEX4BWKS\_EMAIL\_BODY tulajdonságot a Webex for BroadWorksáttelepítésekhez, hogy elküldje a jelszómódosítási kérelmet az e-mail törzsében a Webex for BroadWorks-előfizetőknek.

### Ugyanabban a régióban a BroadCloud migráció esetén

- 1. Az eszköz kihagyja a számok, eszközök és a megosztott hívásmegjelenítések létrehozását.
- 2. Az eszköz kiterjesztéssel és ideiglenes kiterjesztéssel rendelkező felhasználókat és virtuális felhasználókat hoz létre.

A BroadCloud másik régióba való áttelepítéséhez,

1. Az eszköz számokat, eszközöket és megosztott hívásmegjelenéseket biztosít.

2. Az eszköz tényleges telefonszámokkal és kiterjesztéssel rendelkező felhasználókat és virtuális felhasználókat hoz létre.

Megjegyzés: Minden Europe BroadCloud-áttelepítés egy másik régióba történik.

### <span id="page-31-0"></span>Útmutató a futtatáshoz

Az alábbi lépésekkel futtassa az eszközt Windows és macOS rendszerben:

#### <span id="page-31-1"></span>Windows

Hajtsa végre a következő lépéseket az eszköz Windows operációs rendszeren való futtatásához:

*To provision single customer:*

*provision.bat -input=<Transform-Tool-Output-Customer-JSON-File-Path>*

*To provision multiple customers:*

*provision.bat -input=<Transform-Tool-Timestamp-Output-Directory-Path>*

#### <span id="page-31-2"></span>macOS

#### Hajtsa végre a következő lépéseket az eszköz MAC OS rendszeren való futtatásához:

*To provision single customer:*

*./transform.sh -input=<Transform-Tool-Output-Customer-JSON-File-Path>*

*To provision multiple customers:*

*./transform.sh -input=<Transform-Tool-Timestamp-Output-Directory-Path>*

#### <span id="page-31-3"></span>Terminálnaplók

#### Az alábbiak a terminál naplói a sikeres üzembe helyezésről:

*Tool Name: Provisioning Tool Version: 1.15.0*

*\*\*\*\*\*\*\*\*\*\* Started Processing File : input/customer.json \*\*\*\*\*\*\*\*\*\*\*\*\*\*\*\**

*Provisioning Customer Waiting for customer external\_id\_engg\_grp1 to complete provisioning... Waiting for customer external\_id\_engg\_grp1 to complete provisioning...*

*Customer external\_id\_engg\_grp1 status : provisioned Provisioning Numbers Provisioning Users*

*Provisioning User Features Provisioning Greetings Provisioning Schedules Provisioning Devices Provisioning Shared Call Appearances Provisioning Auto Attendants Provisioning Call Queues Provisioning Hunt Groups Provisioning Group Pagings Provisioning Call Parks Provisioning Call Pickups Provisioning Voice Portal*

*\*\*\*\*\*\*\*\*\*\* Completed File : input/customer.json \*\*\*\*\*\*\*\*\*\*\*\*\*\*\*\**

#### <span id="page-32-0"></span>Kimenet

Az üzembe helyező eszköz siker- és hibajelentéseket hoz létre a *kimenet/<external\_id> /\*.success/error* fájlokat. Tekintse át a kimenet sikerességét és a hibanaplókat a sikeres üzembe helyezés ellenőrzése érdekében.

**Megjegyzés:** A sikeres üzembe helyezés után az ügyfélrendszergazdák és a végfelhasználók e-mailt kapnak a Nagykereskedelmi RTM-megoldástól.

A partnerrendszergazdák a Partner Hub és a Control Hub portálon ellenőrizhetik az ügyfél-létesítést. Tekintse meg a következő illusztrációkat a Partner Hub és Control Hub portálon:

| <b>Webex</b> Partner Hub                     |                                                                             | <b>Select Customer</b><br>$\checkmark$                                                  | $\odot$<br>$\sqrt{W}$ |  |  |  |
|----------------------------------------------|-----------------------------------------------------------------------------|-----------------------------------------------------------------------------------------|-----------------------|--|--|--|
| MANAGEMENT                                   | <b>Customers</b>                                                            | $Q$ Eng<br>$\bullet$<br>SEARCH BY CUSTOMER NAME, CUSTOMER ID, SUBSCRIPTION ID, SITE URL |                       |  |  |  |
| <b>P</b> Customers<br>& Administrators       | Traditional<br>Wholesale<br>Q Find customers by name<br>145 total customers | SEARCH RESULTS<br>Atlas_Test_Engineering Group - 1                                      | Create customer       |  |  |  |
| <b>Co</b> Account<br>@ Organisation settings | Customer Name                                                               | Atlas_Test_FengTestOrg2<br>Atlas_Test_FengTestOrg3                                      |                       |  |  |  |
| <b>MONITORING</b><br>all Analytics           | Atlas_Test_30AUG2022 testing<br>Atlas_Test_68052f70                         | ence overage<br>Atlas_Test_ordersimp_FengTest<br>(c) Licence overage                    |                       |  |  |  |
| ~ Troubleshooting                            | Atlas_Test_Amar - Sprint Corporation                                        |                                                                                         |                       |  |  |  |
| <b>SERVICES</b>                              |                                                                             |                                                                                         |                       |  |  |  |
| △ Services                                   | Atlas_Test_apurvphonetest123                                                | O Licence overage                                                                       |                       |  |  |  |
|                                              | Atlas_Test_ApurvTest_Cust2                                                  |                                                                                         |                       |  |  |  |
|                                              | Atlas_Test_apurvtestphoneumber<br>Atlan Tont Root Sunbit                    | O Licence overage                                                                       |                       |  |  |  |

*8. ábra: Partner Hub*

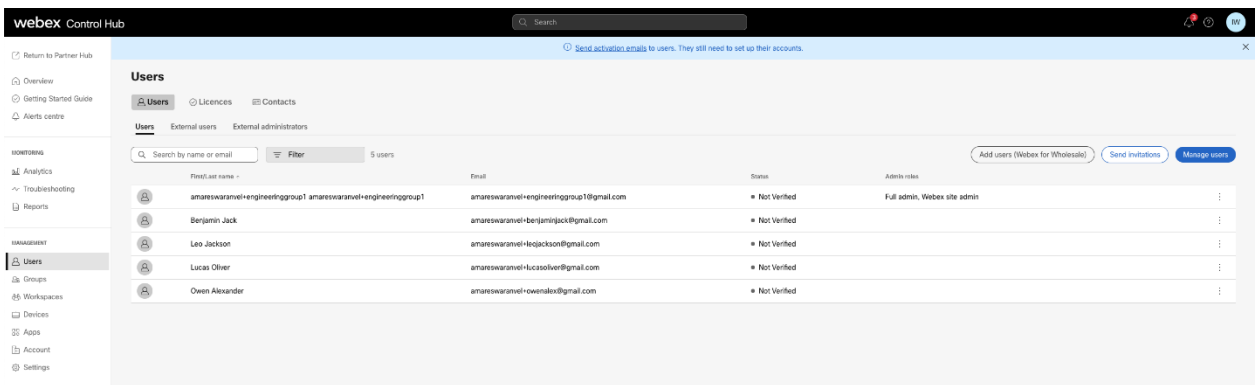

#### *9. ábra: Control Hub*

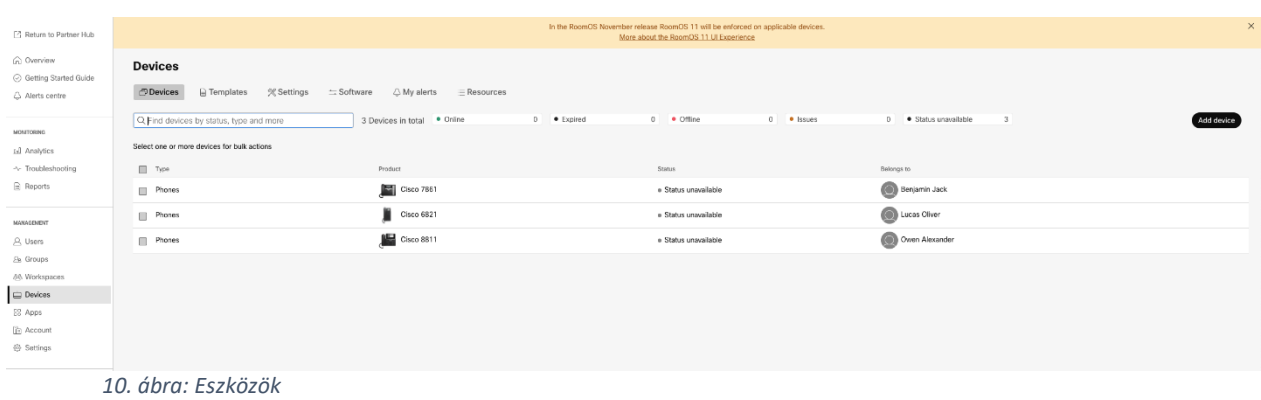

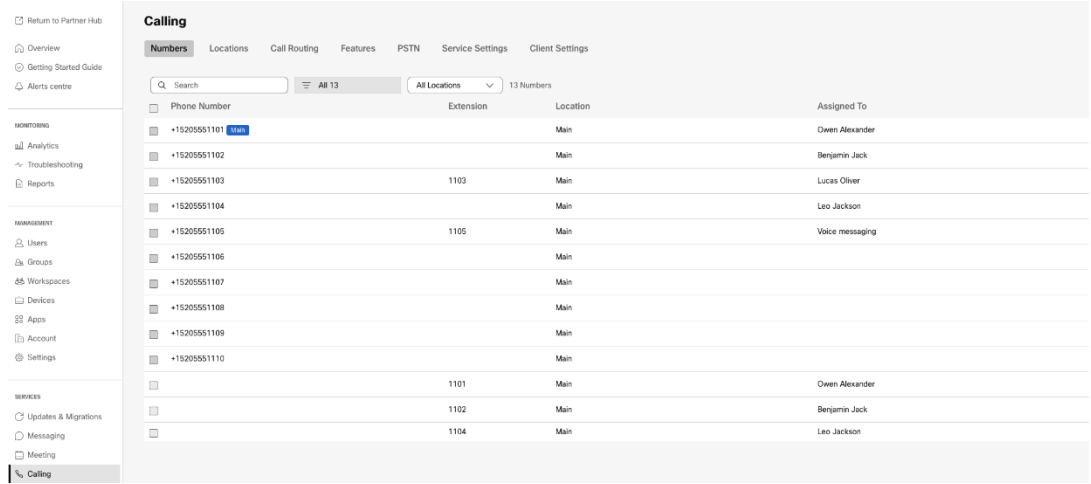

 *11. ábra: Hívás*

# <span id="page-33-0"></span>Eszközáthelyezési eszköz

### <span id="page-33-1"></span>Eszközáthelyezési eszköz a BroadCloudhoz

A BroadCloud-partnerek a szolgáltatói portál segítségével küldhetik el a számok, eszközök és SCAáttelepítések migrációs kérelmét.

A szolgáltatói portálon belül egy migrációs kérelem legfeljebb 50 ügyfelet tartalmazhat. Egy napon belül legfeljebb 10 kérelmet lehet benyújtani.

Az alábbi ábrákon a Szolgáltató portálja látható.

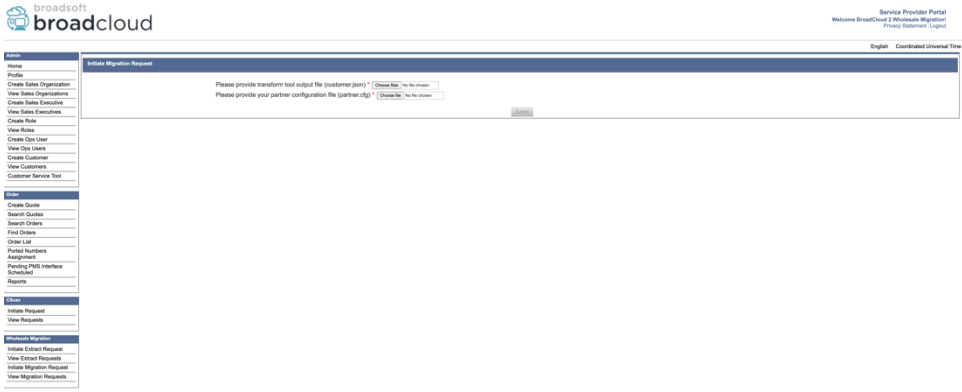

 *12. ábra: Szolgáltatói portál*

|                                             | broadsoft<br><b>Droad</b> cloud<br>Welcome BreadCloud 2 Wholesale Migration! |                                |           |                |                                    |  |  |  |  |
|---------------------------------------------|------------------------------------------------------------------------------|--------------------------------|-----------|----------------|------------------------------------|--|--|--|--|
|                                             |                                                                              |                                |           |                | English Coordinated Universal Time |  |  |  |  |
| <b>Admin</b>                                |                                                                              |                                |           |                |                                    |  |  |  |  |
| Home                                        | <b>View Wholesale Migration Requests</b>                                     |                                |           |                |                                    |  |  |  |  |
| Profile                                     |                                                                              |                                |           |                |                                    |  |  |  |  |
| Create Sales Organization                   | Request ID                                                                   |                                |           |                |                                    |  |  |  |  |
| View Sales Organizations                    | Stetus<br>$\omega$                                                           |                                |           |                |                                    |  |  |  |  |
| Create Sales Executive                      |                                                                              | $\mathbb{B}$<br>Submitted Date |           |                |                                    |  |  |  |  |
| View Sales Executives<br><b>Create Role</b> | <b>Search L</b><br>Own.                                                      |                                |           |                |                                    |  |  |  |  |
| View Roles                                  |                                                                              |                                |           |                |                                    |  |  |  |  |
| Create Ops User                             | Request(s)                                                                   |                                |           |                |                                    |  |  |  |  |
| View Ops Users                              |                                                                              |                                |           |                |                                    |  |  |  |  |
| Create Customer                             | Displaying 1 - 2 of 2                                                        |                                |           |                |                                    |  |  |  |  |
| <b>View Customers</b>                       | Request ID                                                                   | Submitted Date                 | Status    | Completed Date | Action                             |  |  |  |  |
| Customer Service Tool                       | 10003                                                                        | 05/15/2023                     | COMPLETED | 05/15/2023     |                                    |  |  |  |  |
|                                             |                                                                              |                                |           |                | <b>Migration Results</b>           |  |  |  |  |
| Order                                       | 10001                                                                        | 05/12/2023                     | COMPLETED | 05/12/2023     | <b>Migration Results</b>           |  |  |  |  |
| Create Quote                                |                                                                              |                                |           |                |                                    |  |  |  |  |
| Search Quotes                               |                                                                              |                                |           |                |                                    |  |  |  |  |
| Search Orders                               |                                                                              |                                |           |                |                                    |  |  |  |  |
| Find Orders                                 |                                                                              |                                |           |                |                                    |  |  |  |  |
| Order List                                  |                                                                              |                                |           |                |                                    |  |  |  |  |
| <b>Ported Numbers</b>                       |                                                                              |                                |           |                |                                    |  |  |  |  |
| Assignment                                  |                                                                              |                                |           |                |                                    |  |  |  |  |
| Pending PMS Interface<br>Scheduled          |                                                                              |                                |           |                |                                    |  |  |  |  |
| Reports                                     |                                                                              |                                |           |                |                                    |  |  |  |  |
|                                             |                                                                              |                                |           |                |                                    |  |  |  |  |
| CScan                                       |                                                                              |                                |           |                |                                    |  |  |  |  |
| Initiate Request                            |                                                                              |                                |           |                |                                    |  |  |  |  |
| View Requests                               |                                                                              |                                |           |                |                                    |  |  |  |  |
|                                             |                                                                              |                                |           |                |                                    |  |  |  |  |
| Wholesale Migration                         |                                                                              |                                |           |                |                                    |  |  |  |  |
| Initiate Extract Request                    |                                                                              |                                |           |                |                                    |  |  |  |  |
| <b>View Extract Requests</b>                |                                                                              |                                |           |                |                                    |  |  |  |  |
| Initiate Migration Request                  |                                                                              |                                |           |                |                                    |  |  |  |  |
| View Mgration Requests                      |                                                                              |                                |           |                |                                    |  |  |  |  |

 *<sup>13.</sup> ábra: Szolgáltatói portál*

### <span id="page-34-0"></span>Eszközáthelyező eszköz a Cisco BroadWorks és a Webex a BroadWorks számára

A Cisco BroadWorks és Webex for BroadWorks áttelepítéseknél az eszköz a másodlagos Cisco BroadWorks alkalmazáskiszolgálón fut a partnerhálózaton belül, és OCI-P-n keresztül kapcsolódik az AS-hez. A Transform Tool kimeneti JSON ( *customer.json* ) fájlt bemenetként, és futtassa az OCI-P parancsokat az eszközök és a szoftveres kliensek áttelepítéséhez.

Sikeres művelet esetén az eszközáthelyező eszköz:

1. Eszközök regisztrációjának törlése innen: Cisco BroadWorks alkalmazást, és regisztrálja őket a Nagykerben.

- 2. Az UC-One klienst használó felhasználók az első bejelentkezéskor átirányítanak a Webex alkalmazásra.
- 3. A telefonszámok inaktiválása innen Cisco BroadWorks alkalmazást, vagy távolítsa el a telefonszámokat a BroadCloudból.
- 4. Számok aktiválása a Nagykerben.
- 5. Shared Call hívásmegjelenések létrehozása a nagykereskedésben a BroadCloudáttelepítésekhez. [Ez a lépés csak BroadCloud-áttelepítésekre vonatkozik].

**Megjegyzés**: Ha ott ha nincs olyan eszköz, amelyet a Cisco BroadWorks vagy BroadCloud regisztrált, és amelyeket át kellene telepíteni, akkor nem kell futtatnia az Eszközáthelyező eszközt.

#### <span id="page-35-0"></span>SCP és SSH

- 1. SCP az eszközáthelyező eszköz a másodlagos Cisco BroadWorks alkalmazáskiszolgálóra.
- 2. SSH-t a másodlagos Cisco BroadWorks alkalmazáskiszolgálóra az előfeltételek konfigurálásához és az eszközáthelyező eszköz futtatásához.

#### <span id="page-35-1"></span>Előfeltételek

1. Állítsa be a REFRESH\_TOKEN ( *Token a Token Generator eszközből másolva* ) a conf/partner.cfg fájlban:

*REFRESH\_TOKEN=MzUwYjljODEtYmQ4MS00NGVhLTgwNGUtZjQ1NTEyZTViNzJkOTdj*

2. Győződjön meg arról, hogy a másodlagos Cisco BroadWorks alkalmazáskiszolgáló felhasználói azonosító, jelszava és gazdagép neve helyesen szerepel a conf/deviceMoveTool.conf fájlban:

*BROADWORKS\_USER\_ID = admin BROADWORKS\_PASSWORD = admin BROADWORKS\_HOST\_NAME = localhost*

*3.* Ellenőrizze, hogy a JDK/JRE környezet elérési útja helyes-e a devicemove.sh fájlban *JAVA\_HOME=/usr/local/java/java\_base*

#### <span id="page-35-2"></span>Polycom telefonok

Polycom telefonok áthelyezése innen Cisco A BroadWorkstől a Wholesale Callingig, a partner rendszergazdának új identitás/eszközprofil típusú fájlt kell létrehoznia a rendszer szintjén Cisco BroadWorks *mindegyiket* Polycom eszközsablon. Tekintse meg a 14. ábrát, és töltse fel az egyéni fájl *device-move-tool/conf/deviceProfile/{region}/polycom\_vvx.cfg* . Az új eszközfájl feltöltése után győződjön meg arról, hogy az újonnan létrehozott fájl létezik csoport szinten. Győződjön meg arról is, hogy a migration\_%BWMAC ADDRESS%.cfg fájl nem ütközik a rendszeren meglévő fájlokkal).

Megjegyzés: *device-move-tool/conf/deviceProfile/{region}/polycom\_vvx2.cfg*

Az eszközmozgató eszköz belsőleg használja.

Az áttelepítés folyamata Polycom telefonokra:

1. Az eszközáthelyező eszköz eszközszinten a(z) %BWMACADDRESS%.cfg fájlt a következőre cseréli: polycom\_vvx2.cfg. Ne feledje, hogy ez a fájl a migration\_%BWMAC fájlra vonatkozik V DDRESS%.cfg.

2. Az eszközprofilok újraépítése csoport- vagy eszközszi[n](#page-36-0)ten $2$ .

3. Az eszközáthelyező eszköz megkérdezi a Cisco A BroadWorks alkalmazáskiszolgálót a telefonok csoportszintű újraindításához vagy eszközszinten.

4. Az újraindítási kérelem után a Polycom telefonok letöltődnek és feldolgozzák % B

WMACADDRESS%.cfg, amely a Polycom telefonokat kéri a letöltésre és a feldolgozásra migration\_%BWMACADDRESS%.cfg, amely a device.prov.serverName értékéta következőre állítja: h ttps://plcm.sipflash.com <sup>3</sup>

5. A Polycom telefon a(z) %BWMACADDRESS%.cfg fájl letöltését innen: h t t ps://plcm.sipflash.com, és a Webex Webex Calling DMS fogja kezelni.

\_\_\_\_\_\_\_\_\_\_\_\_\_\_\_\_\_\_\_\_\_\_\_\_\_\_\_\_\_\_\_\_\_\_\_\_\_\_\_\_\_\_\_\_\_\_\_\_\_\_\_\_\_\_\_\_\_\_\_\_\_\_\_\_\_\_\_\_\_\_\_\_

device-move-tool/conf/partner.cfg.

<sup>2</sup> A csoport- vagy eszközszintű cselekvés az deviceLevelRebuild paraméter konfigurációjától függ a fájlban

<sup>3</sup> https://plcm.sipflash.com az Egyesült Államok régiójában, más régiók URL-címe eltérő.

<span id="page-36-0"></span><sup>&</sup>lt;sup>2</sup> A csoport- vagy eszközszintű cselekvés a device-move-tool/conf/partner.cfg fájl deviceLevelRebuild paraméterének konfigurációjától függ.

<span id="page-36-1"></span>**Nagykereskedelmi RTM megoldási útmutató** 37 <sup>3</sup> https://plcm.sipflash.com az Egyesült Államok régiójában, más régióknak eltérő URL-címük van.

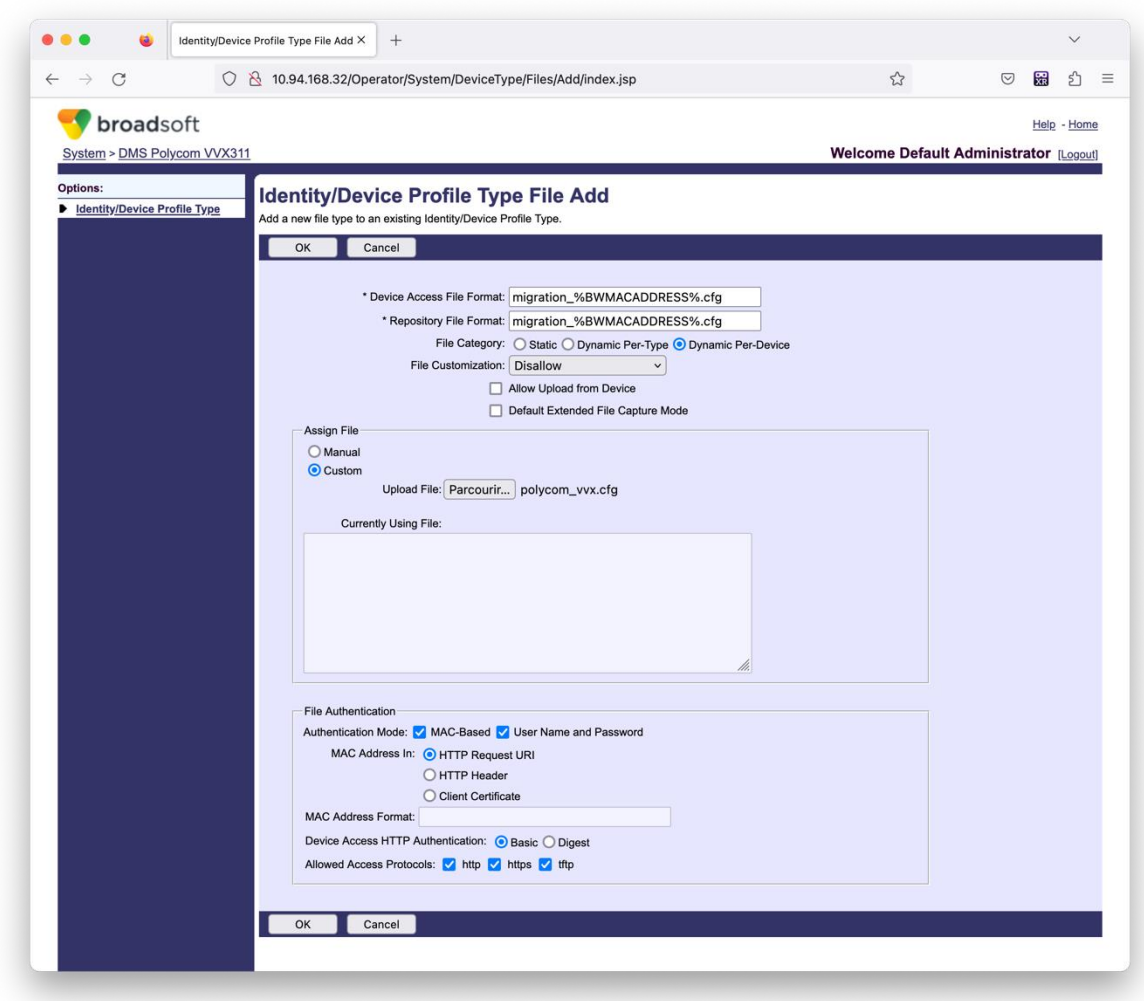

*14. ábra : Identitás/ Eszközprofil típusa Fájl hozzáadása*

**Megjegyzés:** A "MAC-cím in:" mező ugyanazokat az értékeket használja, mint a többi fájl a Polycom sablonban. (A 14. ábrán használjon HTTP-kérés URI-t, de lehet, hogy ez nem megfelelő a partnerének Cisco BroadWorks alkalmazáskiszolgáló telepítés).

### <span id="page-37-0"></span>Útmutató a futtatáshoz

A DMT kétféleképpen hívható meg, az egyik az, hogy egyszerre csak egyetlen ügyfelet kell meghívni a másik pedig az, hogy egyidejűleg több ügyfélen fut át.

Az eszközáthelyező eszköz a másodlagos Cisco BroadWorks alkalmazáskiszolgálóról fut, az eszközáthelyező eszköz könyvtárában:

*./devicemove.sh -input=<Transform-Tool-Output-Customer-JSON-File-Path>*

*./devicemove.sh -input=/tmp/customername.json*

*For device move multiple customers:*

*./devicemove.sh -input=<Transform-Tool-Timestamp-Output-Directory-Path>*

*ls -l /tmp/directoryofcustomers/*

*customer1.json* 

*customer2.json*

*customer3.json*

*Additionally, the device move tool supports migrate single/specific phone(s) from 1.35.0 release.*

*Use the command below:*

*./devicemove.sh -integration -input= <Transform-Tool-Output-Customer-JSON-File-Path> macaddress=4CBC4883A6F8,48256741CBE9*

#### <span id="page-38-0"></span>Terminálnaplók

A következő naplók találhatók a terminálban az eszközáttelepítés eszközáthelyező eszköz sikeres futtatásáról:

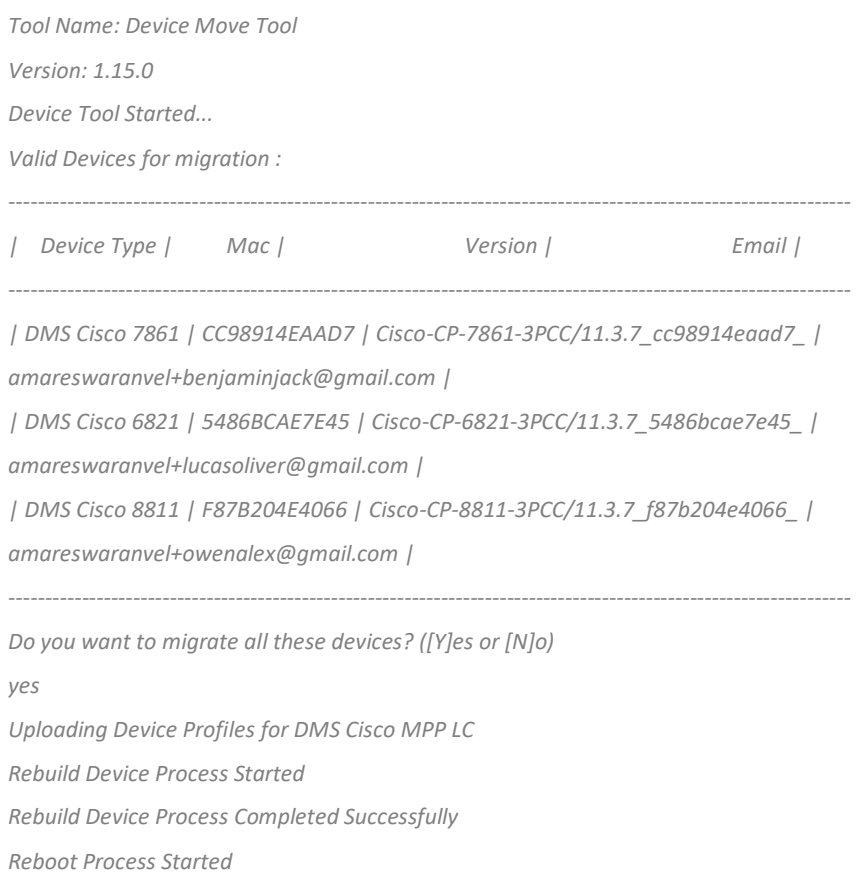

*Reboot Process Completed Successfully*

*Modifying profiles for Business Communicator under group collabmigrationtestGRP\_engg Activate webex phone numbers process started for customer org Id : 85ea1d6f-ff9e-41a1-843f-7362aaf12b4c Activate webex phone numbers process completed for customer org id : 85ea1d6f-ff9e-41a1-843f-7362aaf12b4c Deactivate broadworks phone numbers process started for groupId : collabmigrationtestGRP\_engg Deactivate broadworks phone numbers process completed for groupId : collabmigrationtestGRP\_engg Device Migration Completed*

#### <span id="page-39-0"></span>Eszközáthelyezés eszköz kimenet

Az eszközáttelepítés után az eszközök online állapotba kerültek, és készen állnak a hívások kezdeményezésére/fogadására. Tekintse meg a 15. ábrát az eszközállapot példájának megtekintéséhez:

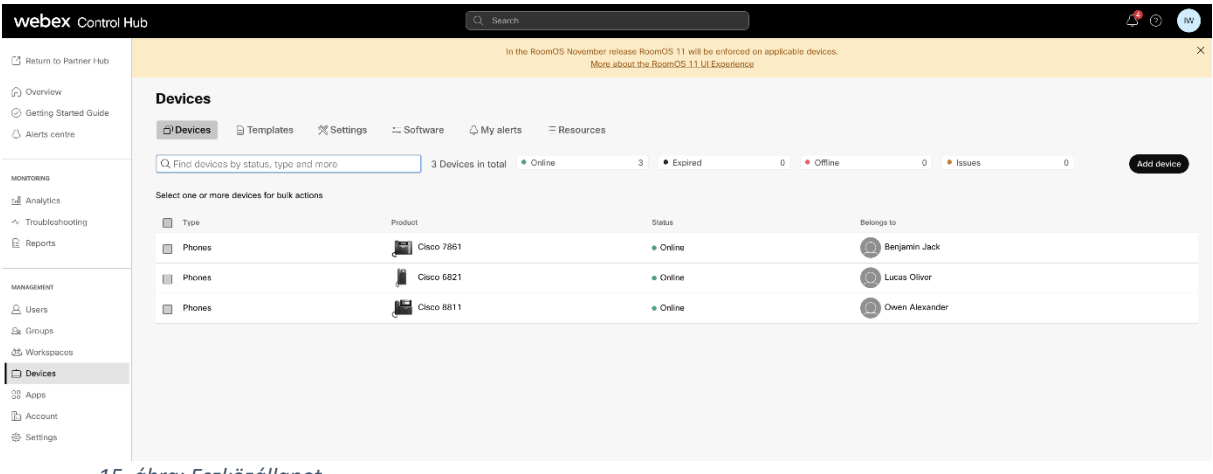

*15. ábra: Eszközállapot*

Az eszközáttelepítés után a számok aktívvá váltak. Tekintse meg a 16. ábrát az aktív számok példájának megtekintéséhez:

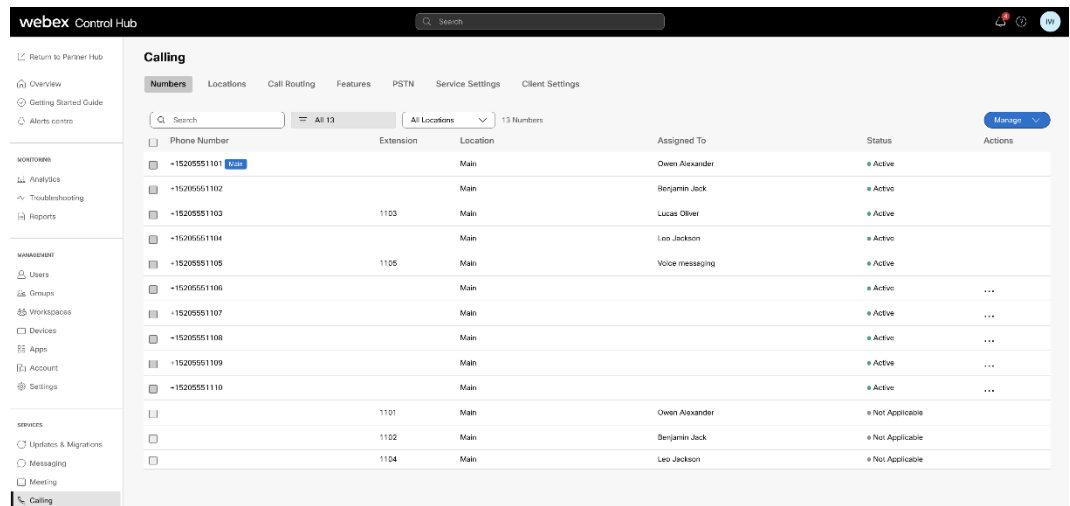

 *16. ábra: Aktív számok*

# <span id="page-40-0"></span>Migráció visszaállítása

A visszaváltási műveletet egyszerre csak egy vállalatnál kell végrehajtani.

Megjegyzés: A Device Move Tool nem inaktiválja a számokat a nagykereskedelmi hívásban a visszaállítási művelet során felmerülő technikai korlátok miatt.

# <span id="page-40-1"></span>Migráció visszaállítása – BroadCloud Carrier

A BroadCloud-partnerek visszaállítási folyamata a következő:

- 1. Nyissa meg a jegyet a Cisco TAC segítségével az eszköz visszaállításának kéréséhez
- 2. Futtassa a Device Move Tool eszközt visszaállítási módban:
	- a. A telefonszámok hozzárendelése megszűnik a Webex Calling szolgáltatásban, így a felhasználók és a szolgáltatások csak mellékekkel rendelkeznek.
	- b. A Webex Calling e-mail címei visszaállnak ideiglenes e-mail címekre.
	- c. A telefonok törlődnek a Webex Calling szolgáltatásból
	- d. A telefonszámok, az alternatív azonosítóként használt e-mail címek és a telefonok újra létrejönnek a BroadCloudban
	- e. A telefonok újraindulnak
- 3. A partneradminisztrátoroknak vissza kell helyezniük a PSTN telefonszámokat a BroadCloud Carrier szolgáltatásba.

# <span id="page-40-2"></span>Áttelepítés visszaállítása – Cisco BroadWorks és Webex for BroadWorks

A visszaállítási folyamat a Cisco BroadWorks és a Webex for BroadWorks esetében a következő:

- 1. Nyissa meg a jegyet a Cisco TAC segítségével az eszköz visszaállításának kéréséhez
- 2. Az eszközáttelepítések visszaállításához futtassa az Eszközáthelyezés eszközt visszaállítás módban a másodlagos BroadWorks alkalmazáskiszolgálón.

Ezzel a DMS URL -címet visszaállítja a szolgáltató DMS URL -címére a beépített eszközprofilok esetében Cisco BroadWorks és telefonszámok újraaktiválása.

3. A Webex Calling Team a Webex Calling eszközprofiljaiban a DMS URL -címet visszaállítja a szolgáltató DMS URL -címére.

- 4. A partnerrendszergazdáknak a Control Hub portálon keresztül kell deaktiválniuk vagy törölniük a telefonszámokat a Webex Calling alkalmazásban.
- 5. A partnerrendszergazdáknak vissza kell helyezniük a PSTN-telefonszámokat a Cisco BroadWorks rendszerébe.

# <span id="page-41-0"></span>Utasítások a Device Move Tool visszaállítási módban való futtatásához

#### Kövesse az alábbi lépéseket a Device Move Tool visszaállítási módban történő futtatásához:

Futtassa az alábbi parancsot a másodlagosban Cisco A BroadWorks alkalmazáskiszolgáló az eszközáthelyező eszköz könyvtárán belül:

#### <span id="page-41-1"></span>Profilok visszaállítása

*./devicemove.sh -input= <Transform-Tool-Output-Customer-JSON-File-Path> -revertProfiles*

#### <span id="page-41-2"></span>Számok visszaállítása

*./devicemove.sh -input= <Transform-Tool-Output-Customer-JSON-File-Path> -revertNumbers*

#### <span id="page-41-3"></span>Terminálnaplók

A következő naplókat kapjuk a terminálban az eszközmozgató eszköz sikeres futtatásakor a visszaállításhoz:

#### <span id="page-41-4"></span>Profilok visszaállítása

*Tool Name: Device Move Tool Version: 1.15.0 Device Tool Started for Revert Process... Devices that can be moved back from Webex Calling to BroadWorks: - ---------------------------------------------------------------------------------------------------- | Device Type | Mac | Version | Email | ---------------------------------------------------------------------------------------------------- | DMS Cisco 7861 | CC98914EAAD7 | Cisco-CP-7861-3PCC/11.3.7\_cc98914eaad7\_ | amareswaranvel+benjaminjack@gmail.com | | DMS Cisco 6821 | 5486BCAE7E45 | Cisco-CP-6821-3PCC/11.3.7\_5486bcae7e45\_ | amareswaranvel+lucasoliver@gmail.com | | DMS Cisco 8811 | F87B204E4066 | Cisco-CP-8811-3PCC/11.3.7\_f87b204e4066\_ | amareswaranvel+owenalex@gmail.com | ---------------------------------------------------------------------------------------------------- Do you want to move back these devices from Webex Calling to BroadWorks? (Yes, Y, No, N): yes Uploading Device Profiles for DMS Cisco MPP LC Rebuild Device Process Started Rebuild Device Process Completed Successfully Reboot Process Started Reboot Process Completed Successfully Device Migration Completed for Deprovision Process*

### <span id="page-42-0"></span>Számok visszaállítása

*Tool Name: Device Move Tool Version: 1.15.0 Do you want to continue reverting numbers to Broadworks ? ([Y]es or [N]o): Y [+15205551101, +15205551102, +15205551103, +15205551104, +15205551105, +15205551106, +15205551107, +15205551108, +15205551109, +15205551110] Starting revert Activate broadworks phone numbers process started for groupId : collabmigrationtestGRP\_engg Activate broadworks phone numbers process completed for groupId : collabmigrationtestGRP\_engg Device Migration Revert process Completed Successfully*

# <span id="page-42-1"></span>Függelék

# <span id="page-42-2"></span>Időzónák

#### USA:

"timeZones":["Amerika/Adak","America/Anchorage","Amerika/Chicago","Amerika/Denver","Americ a/Los\_Angeles","Amerika/New\_York","Amerika/Phoenix","Csendes-óceáni/ Honolulu"]

#### Kanada:

"timeZones":["America/Dawson\_Creek","America/Edmonton","America/Halifax","America/Montrea l","America/Regina","America/St\_Johns","Amerika/Vancouver","Amerika/ Winnipeg"]

#### Ausztrália:

"timeZones":["Ausztrália/Adelaide","Ausztrália/Brisbane","Ausztrália/Broken\_Hill","Ausztrália/Darwi n","Ausztrália/Hobart","Ausztrália/Lord\_Howe","Ausztrália/Perth","Ausztrália/ Sydney"]

Franciaország: "timeZones":["Európa/Párizs"]

Portugália: "timeZones":["Atlanti-óceán/Azori-szigetek","Európa/Lisszabon"]}

Egyesült Királyság: "timeZones":["Európa/London"]

Olaszország: "timeZones":["Európa/Róma"]